# **คู่มือระบบ รายงานผลิตภัณฑ์**

**ผ่านเว็บไซต์ Privus.fda.moph.go.th**

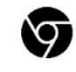

Browser Google chrome

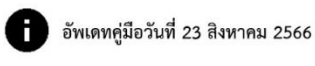

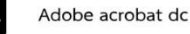

## **สารบัญ**

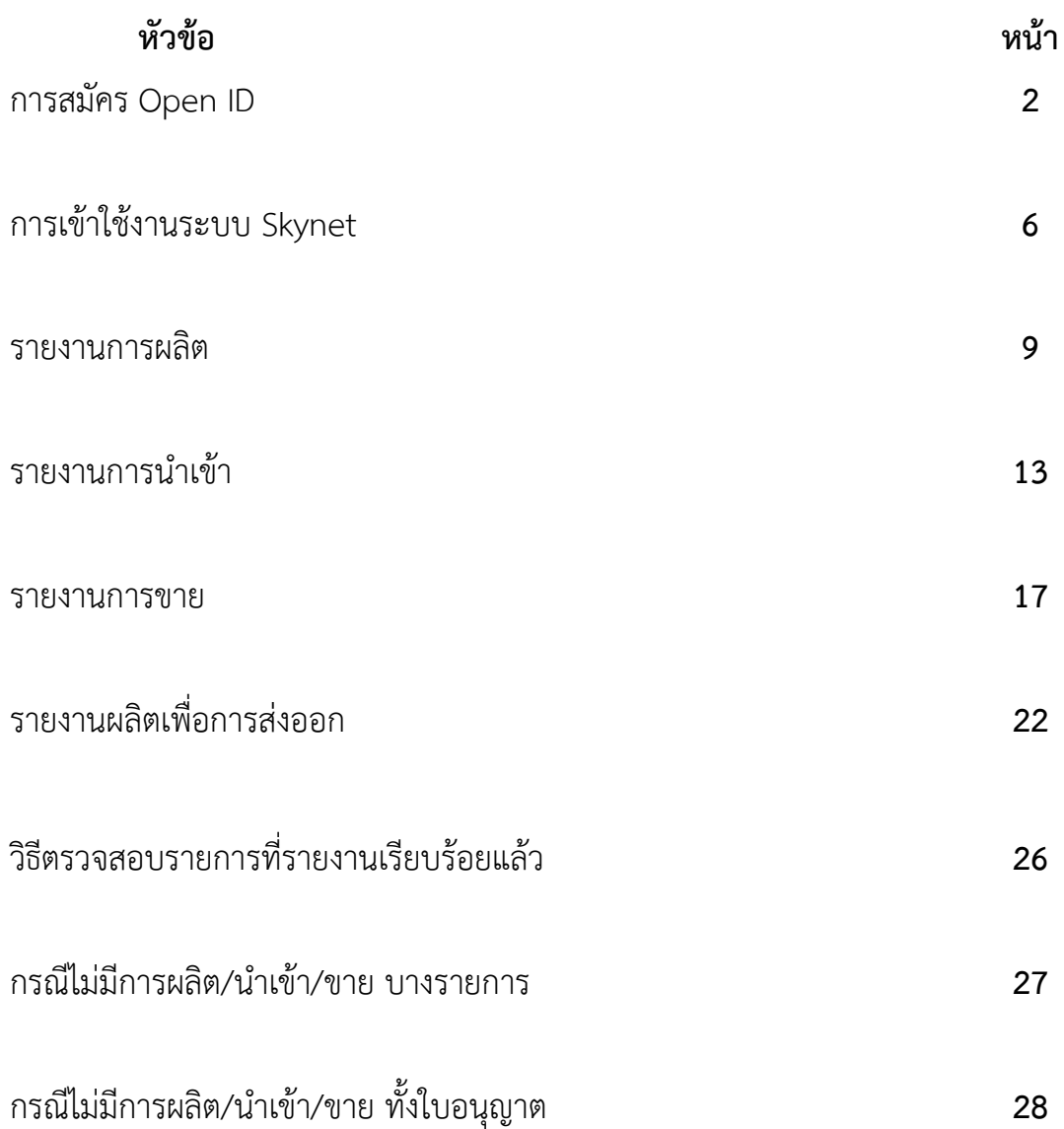

## **การสมัคร Open ID**

1. เข้าที่เว็บไซต์ <u>[Privus.fda.moph.go.th](https://privus.fda.moph.go.th/)</u> หรือ พิมพ์ใน Google " Skynet อย. "

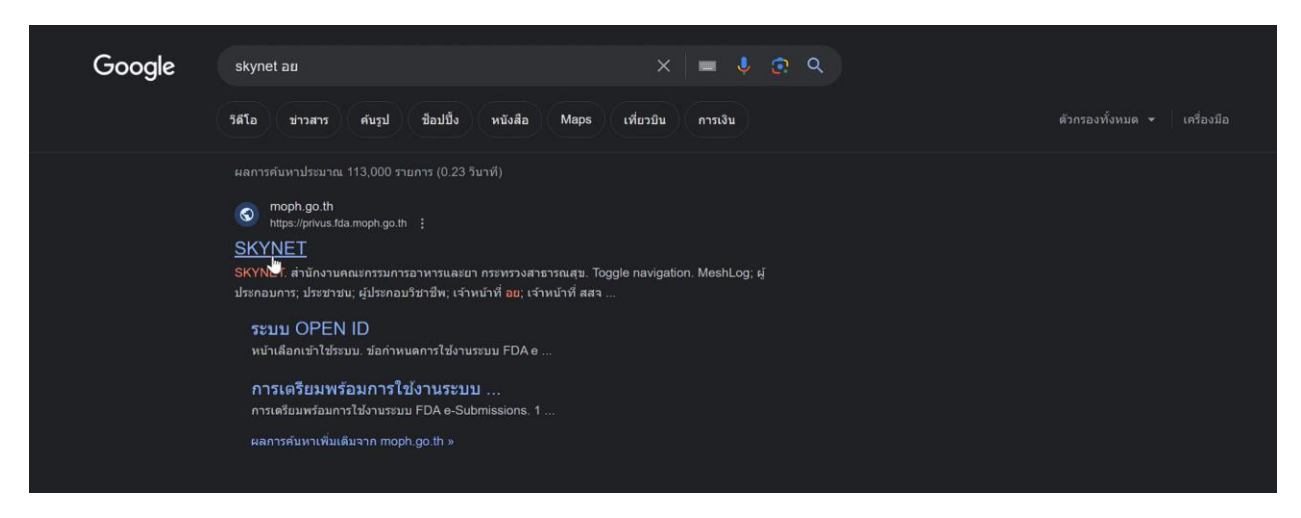

## 2. กดที่ **ผู้ประกอบการ**

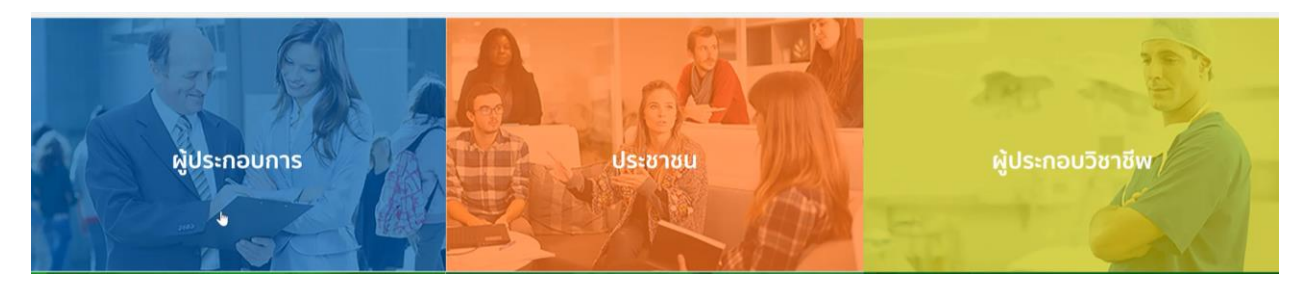

3. กดที่ **ลงทะเบียน**

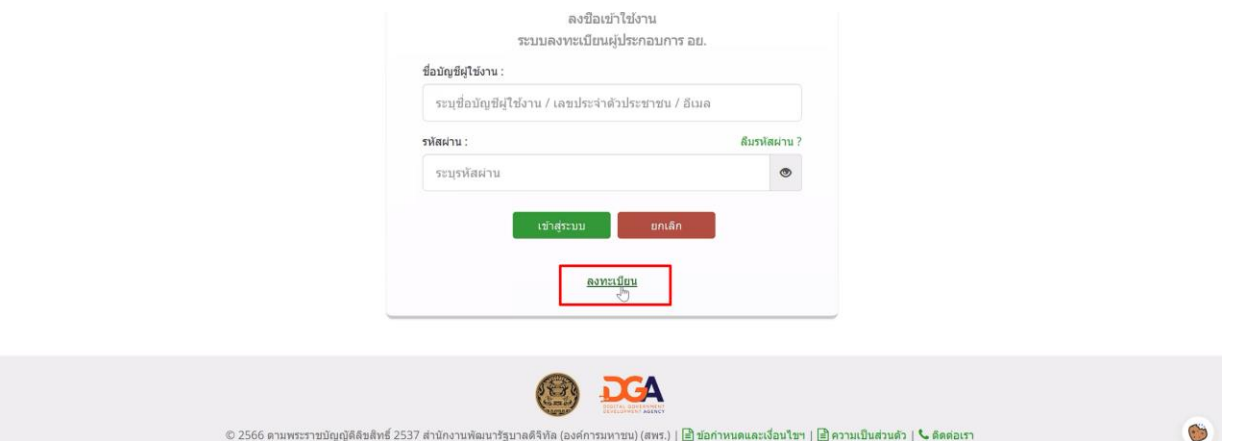

### . กดที่ **ยินยอม**

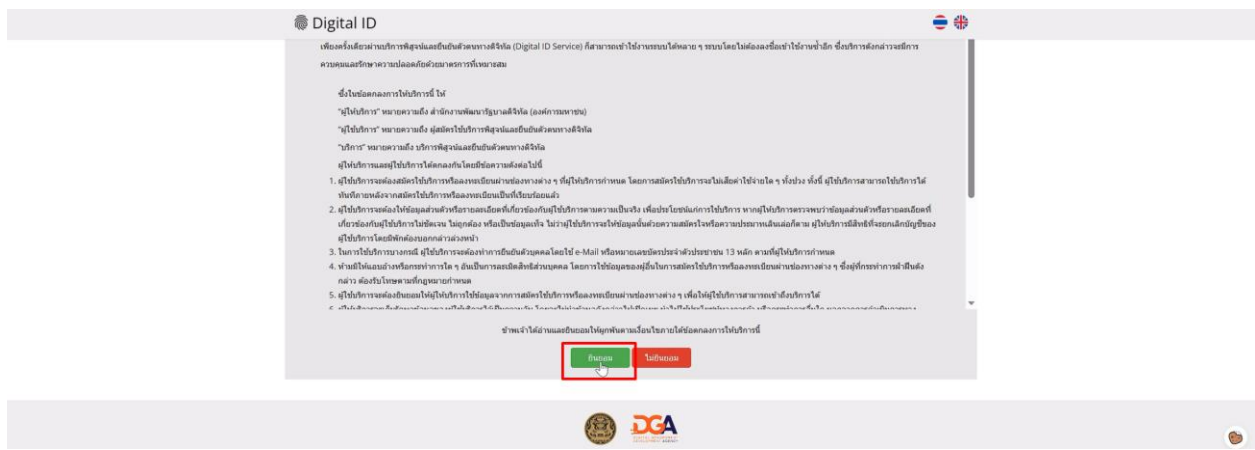

. กรอก **เลขบัตรประชาชน** และ กดที่ **เลเซอร์โค้ดหลังบัตรประชาชน** > กด **ถัดไป**

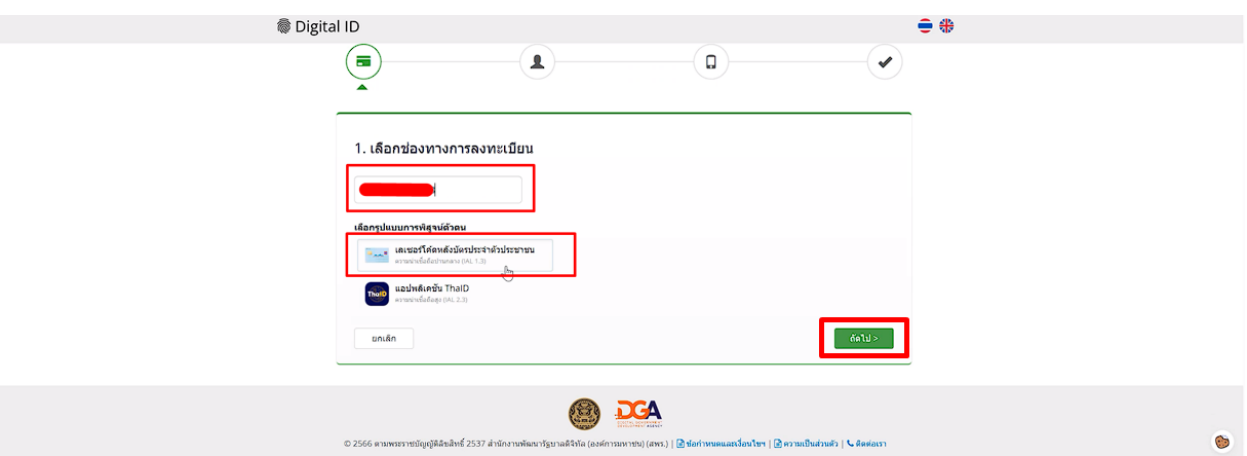

. กรอกข้อมูลและกดที่ **ยืนยันตัวตน**

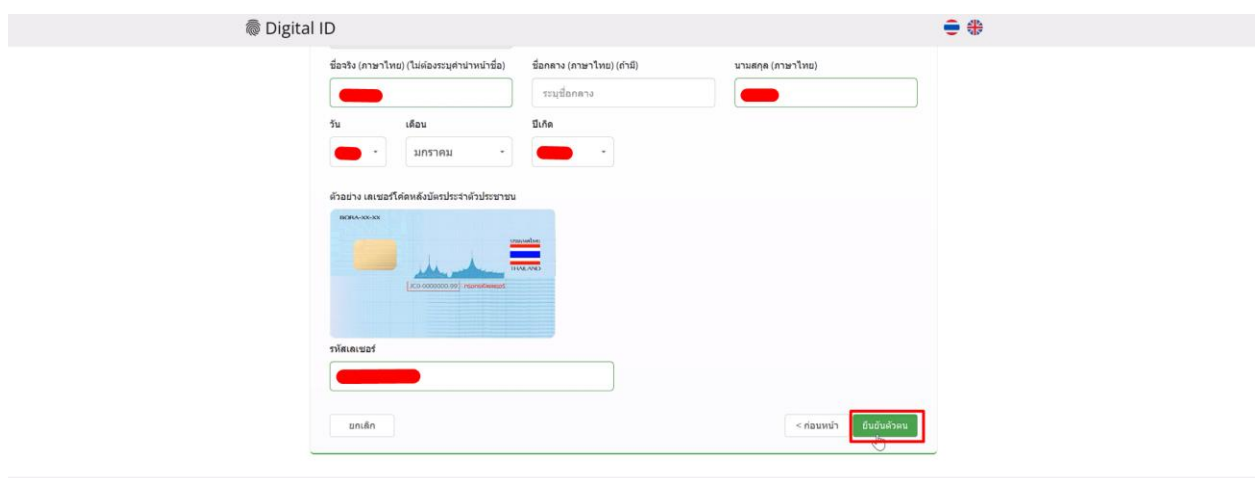

## 7. ตั้ง **Username** และ **Password** กด **ถัดไป**

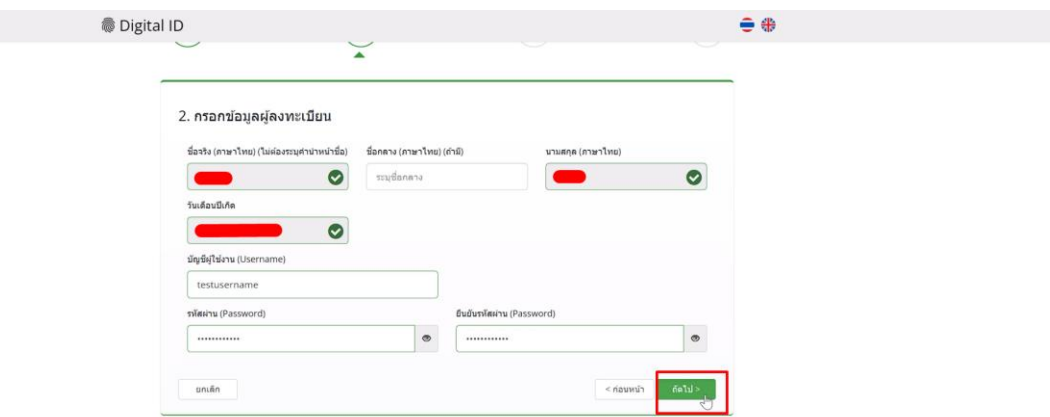

8. กรอก **เบอร์โทรศัพท์มือถือ** กดที่ **ขอรหัส OTP ทาง SMS**

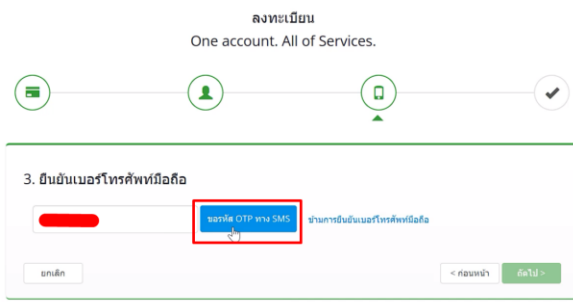

9. กรอก **รหัส OTP** และกดที่ **ยืนยันเบอร์โทรศัพท์มือถือ**

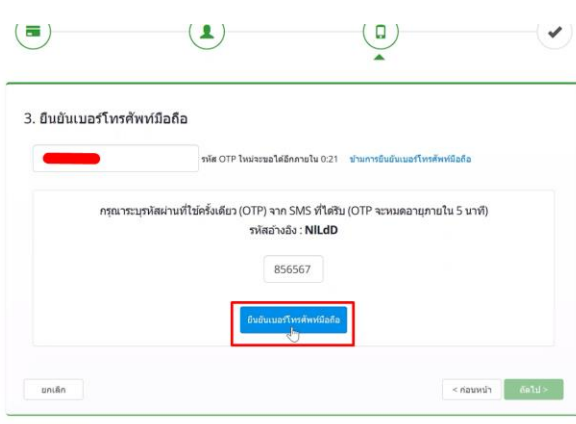

 $\odot$ 

### 10. เมื่อยืนยันเรียบร้อยแล้ว กด **ถัดไป**

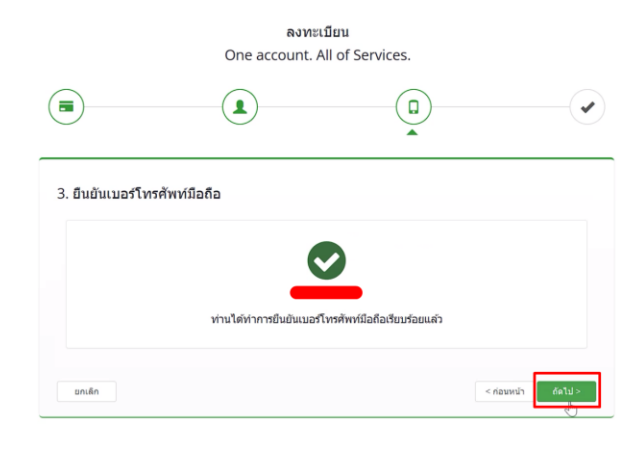

11. ตรวจสอบข้อมูลและกด **ยืนยันข้อมูล**

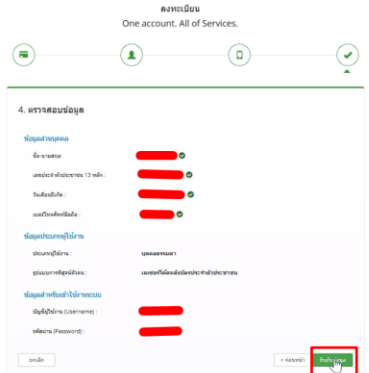

## **การเข้าใช้งานระบบ Skynet**

1. เข้าที่เว็บไซต์ [Privus.fda.moph.go.th](https://privus.fda.moph.go.th/) > กดที่ **ผู้ประกอบการ**

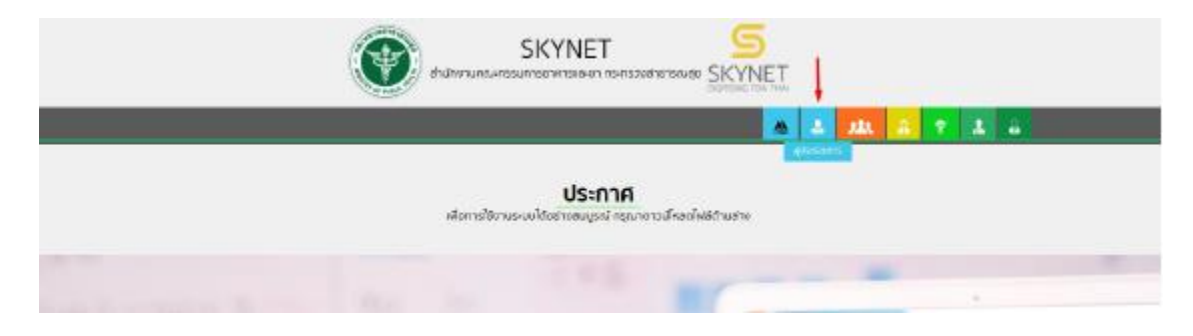

2. หากยังไม่มี Username Password ให้กดที่สมัครสมาชิกก่อนเข้าใช้งาน

 $\ddot{\phantom{0}}$ 

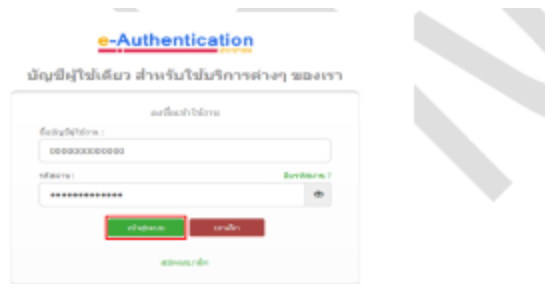

3. กรณีมีการขอเข้าใช้งานระบบไว้หลายบริษัทจะมีเมนูให้เลือก

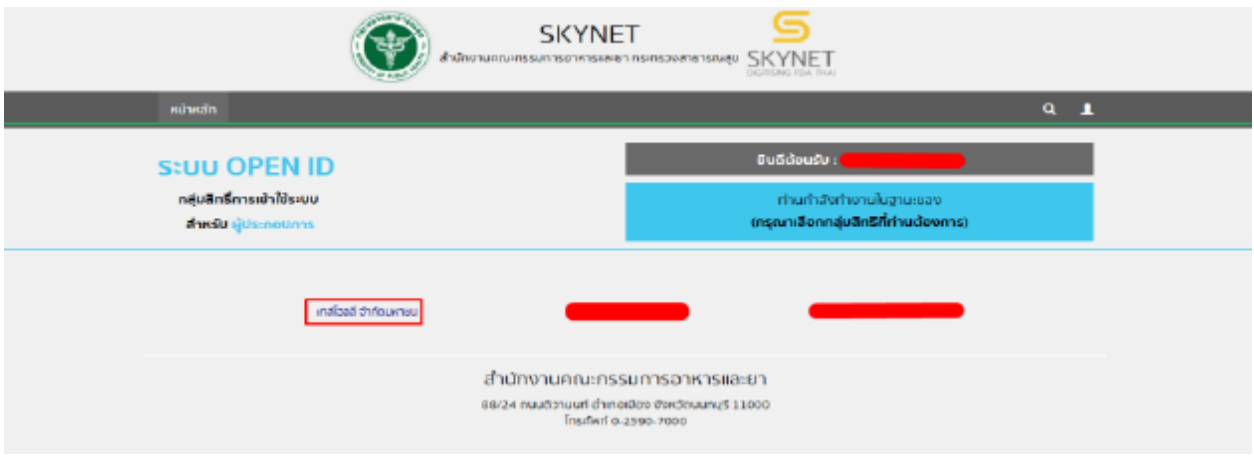

4. ในการเข้าใช้งานระบบอาจมีระบบแจ้งเตือนว่า "ไม่มีสิทธิ์การเข้าใช้งาน Process นี้" ให้กด OK

 $^{\ast\ast}$  กรณีที่ขึ้นแจ้งเตือนแบบนี้ หมายถึงไม่มีสิทธิ์การเข้าใช้งานจดทะเบียนสถานที่ หรือ สิทธิ์หมดอายุ  $^{\ast\ast}$ 

กรณีไม่มีสิทธิ์การเข้าใช้งานหรือสิทธิ์หมดอายุให้ดำเนินการมอบอำนาจดังนี้

วิธีการยื่นมอบอำนาจ :

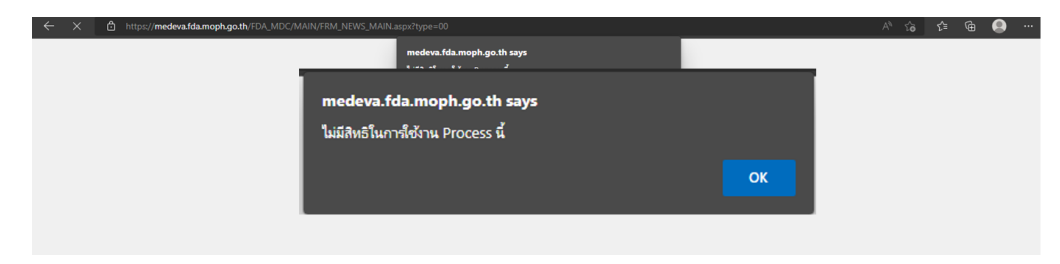

## 5. กดที่ **รายงานผลิต นำเข้า หรือขาย เครื่องมือแพทย์**

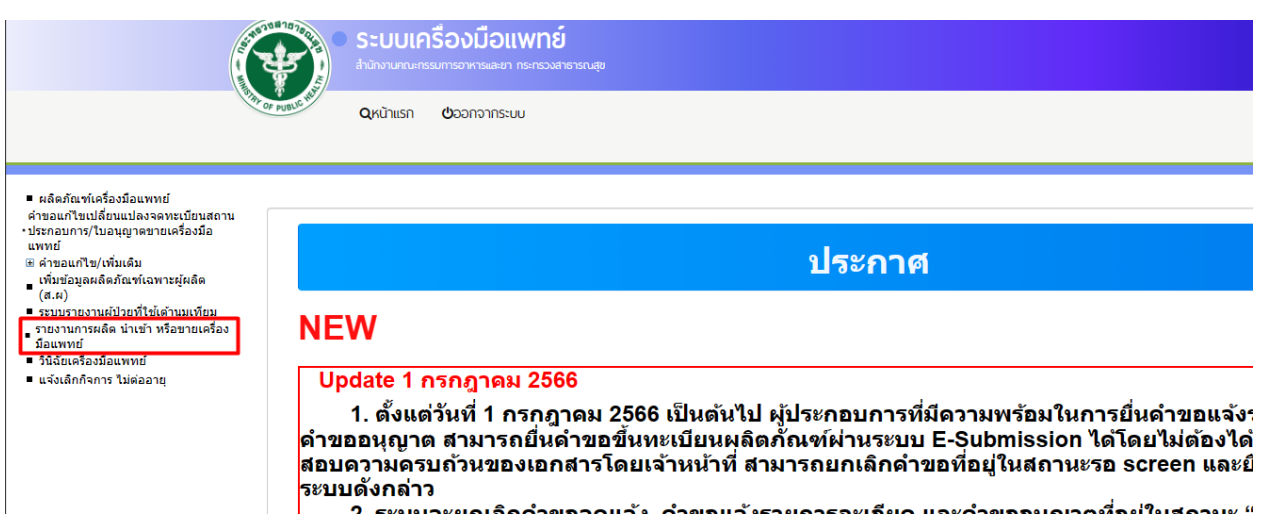

#### 6. คลิก " ระบบรายงาน "

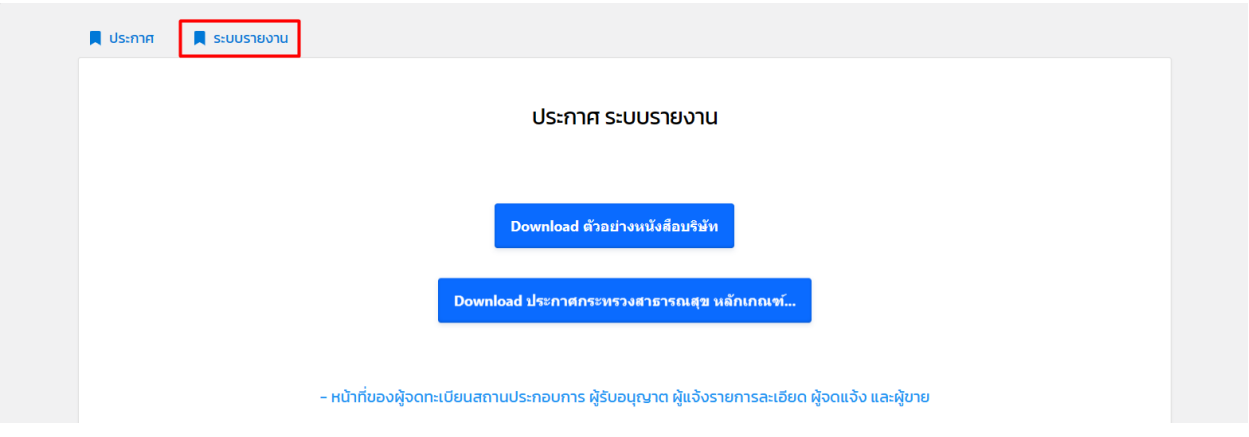

#### ระบบรายงานจะแบ่งเป็น 4 หัวข้อใหญ่

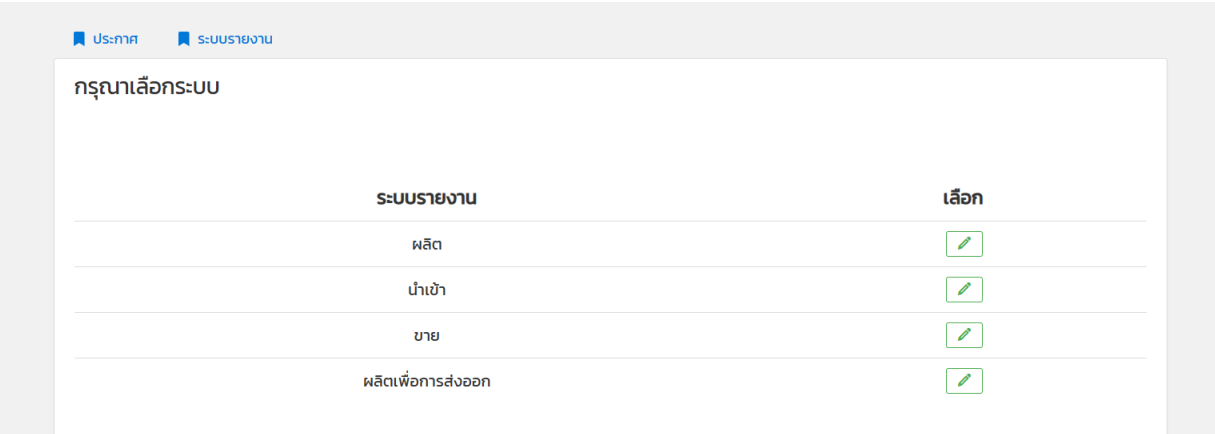

## **รายงานการผลิต**

7.1 คลิก " เลือก " ตรงหัวข้อผลิต

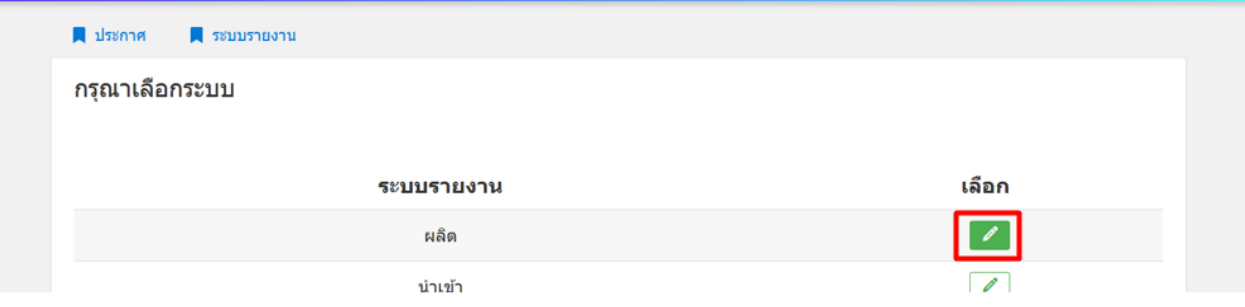

#### 7.2 คลิก " สร้างรายงานผลิต "

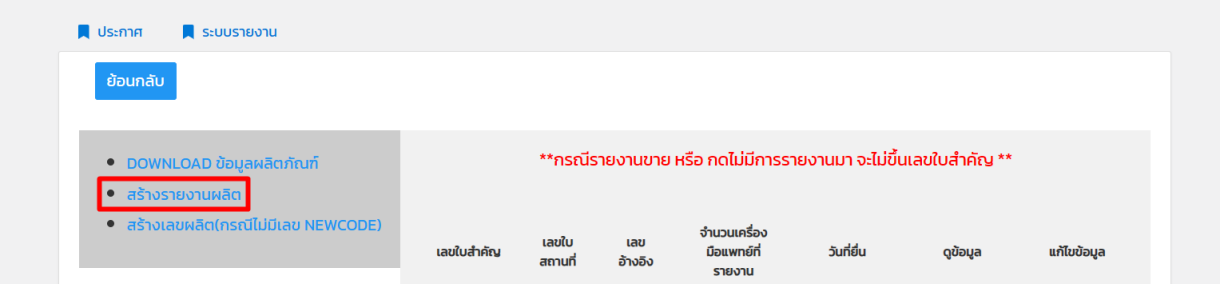

#### 7.3 คลิก " สร้างรายงาน "

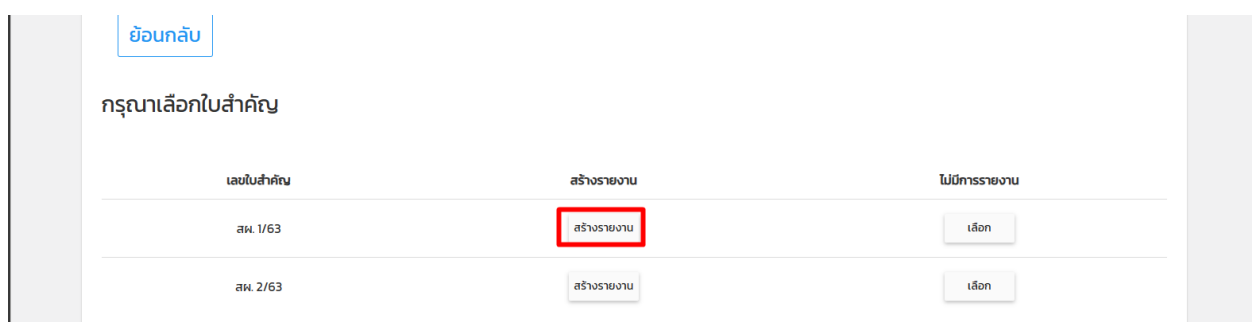

7.4 เลือกใบอนุญาตที่ต้องการรายงาน > คลิก " สร้างรายงาน "

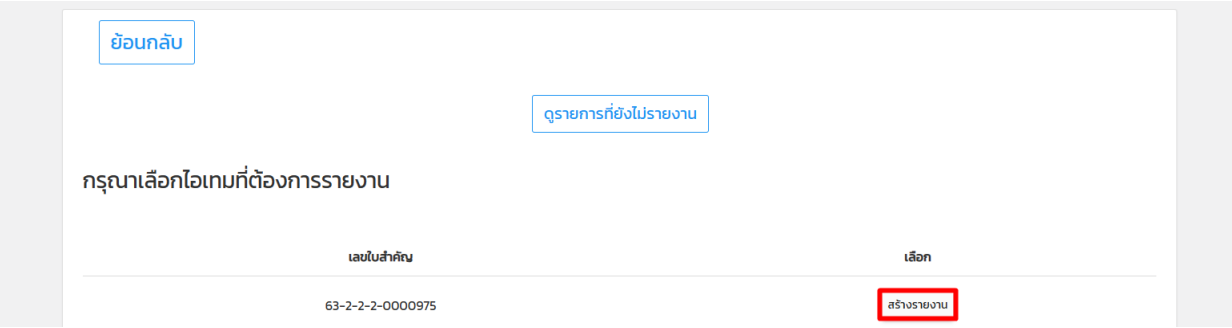

#### 7.5 คลิก " DOWNLOAD TEMP " > เปิดไฟล์

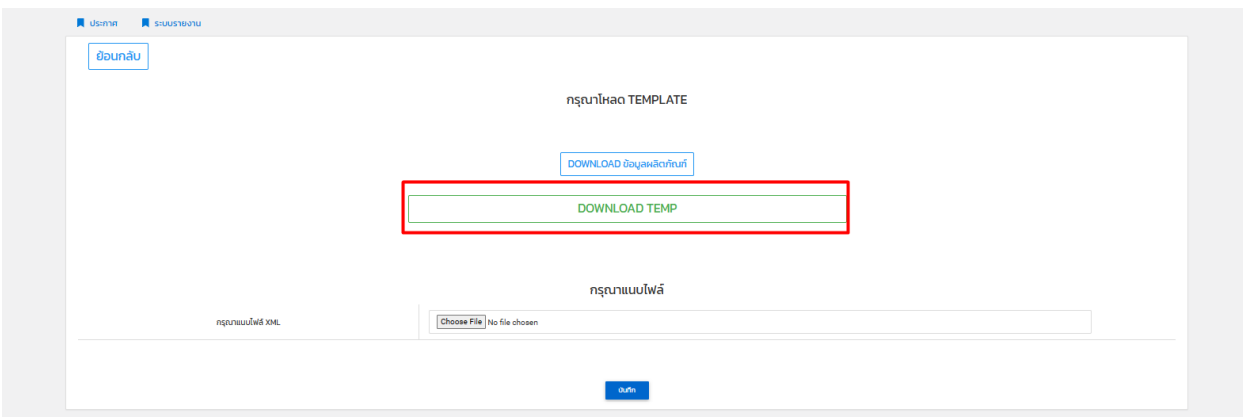

เงื่อนไขการทำ Excel template : [https://drive.google.com/file/d/](https://drive.google.com/file/d/1Ih6NKjV1VOg1s8bIC5bz2lG9Euf1Ci1U/view?usp=sharing)1Ih6NKjV1VOg1s8bIC5bz2lG9Euf1Ci1U/view?usp=sharing

7.6 คลิก " Enable editing " และ " Enable content " และ เลือก page " Data "

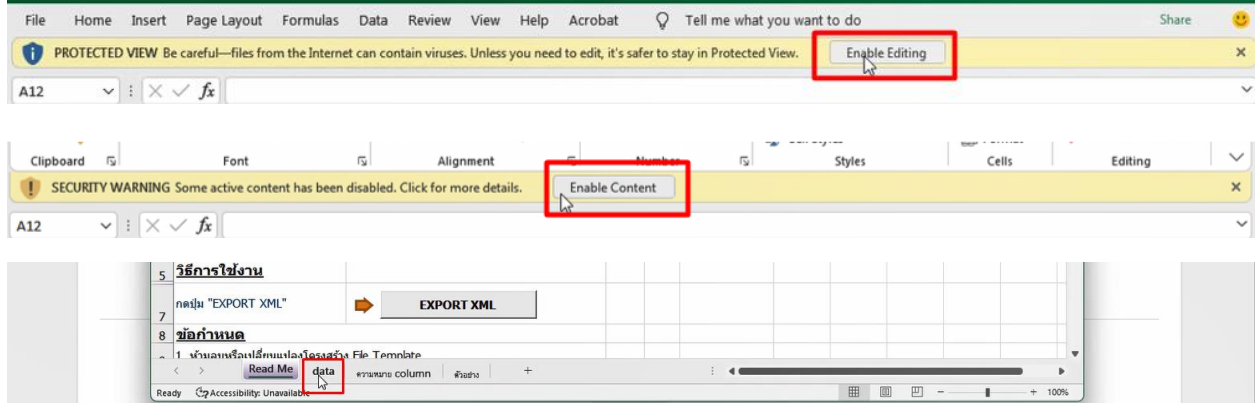

7.7 กรอกข้อมูล

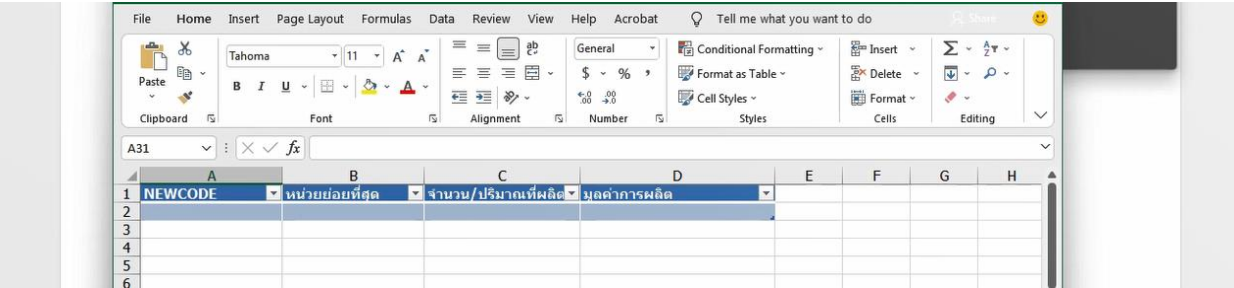

**Newcode** คือ เลข U ซึ่งเป็นรหัสผลิตภัณฑ์ที่มาจากระบบ LPI ที่สามารถหาได้จากการปุ่ม " DOWNLOAD ข้อมูลผลิตภัณฑ์"

การดาวน์โหลดผลิตภัณฑ์เพื่อตรวจสอบเลข Newcode -><https://bit.ly/3Vuotx5>

**หน่วยย่อยที่สุด** คือ หน่วยย่อยที่เล็กที่สุด เช่น ผลิตสินค้า 10 ชิ้น ก็ใช้หน่วยเป็น " ชิ้น "

**จำนวน/ปริมาณที่ผลิต** คือ จำนวนสินค้าที่ผลิตของหน่วยย่อยที่สุดที่รายงานในหัวข้อ " หน่วย "

**มูลค่าการผลิต** คือ ราคาสินค้าที่ผลิต คิดราคาหน่วยเป็น " บาท "

7.8 เมื่อกรอกข้อมูลเสร็จกลับมาที่ page " readme " กด " Export XML " > Save file

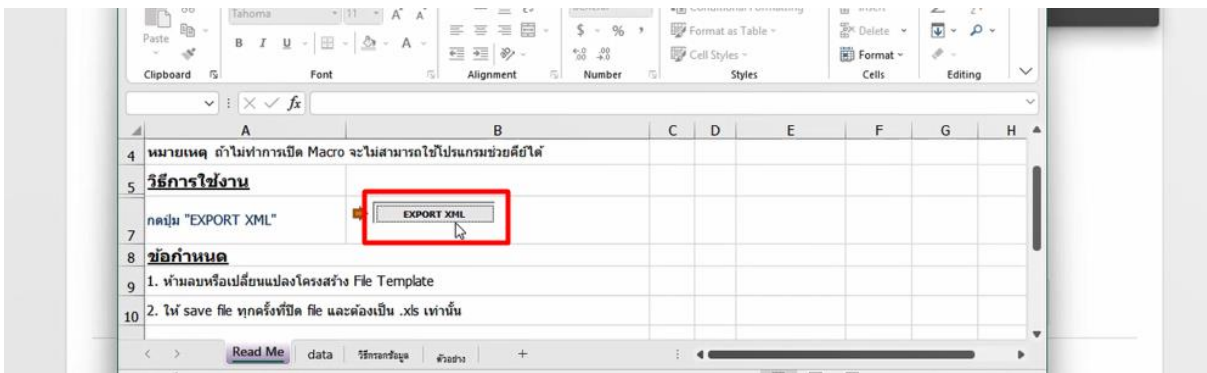

เงื่อนไขการทำ Excel template : [https://drive.google.com/file/d/](https://drive.google.com/file/d/1Ih6NKjV1VOg1s8bIC5bz2lG9Euf1Ci1U/view?usp=sharing)1Ih6NKjV1VOg1s8bIC5bz2lG9Euf1Ci1U/view?usp=sharing

#### 7.9 กลับมาที่หน้าจอระบบ คลิก " Choose file " > เลือกไฟล์ XML ที่ Save ไว้

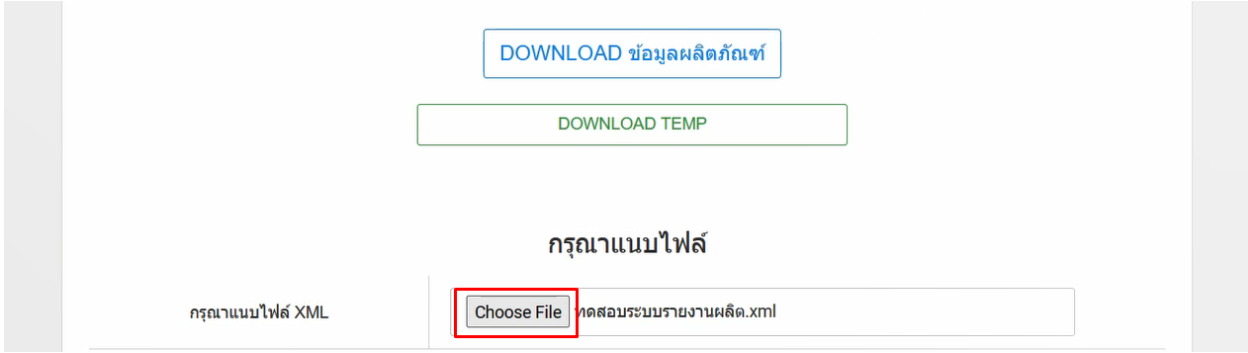

การอัพโหลดต้องใช้ไฟล์ XML ที่ Export จาก Excel โดยวิธีการที่คู่มือแนะนำเท่านั้น

7.10 คลิก " บันทึก " > " ยืนยัน "

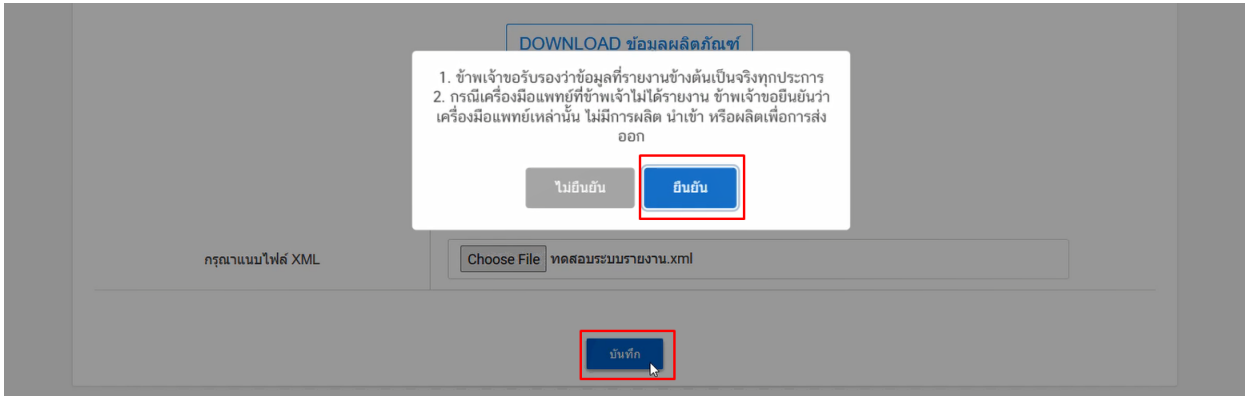

### 7.11 ระบบจะแสดง Pop-up ว่า สร้างรายงานเรียบร้อยแล้ว

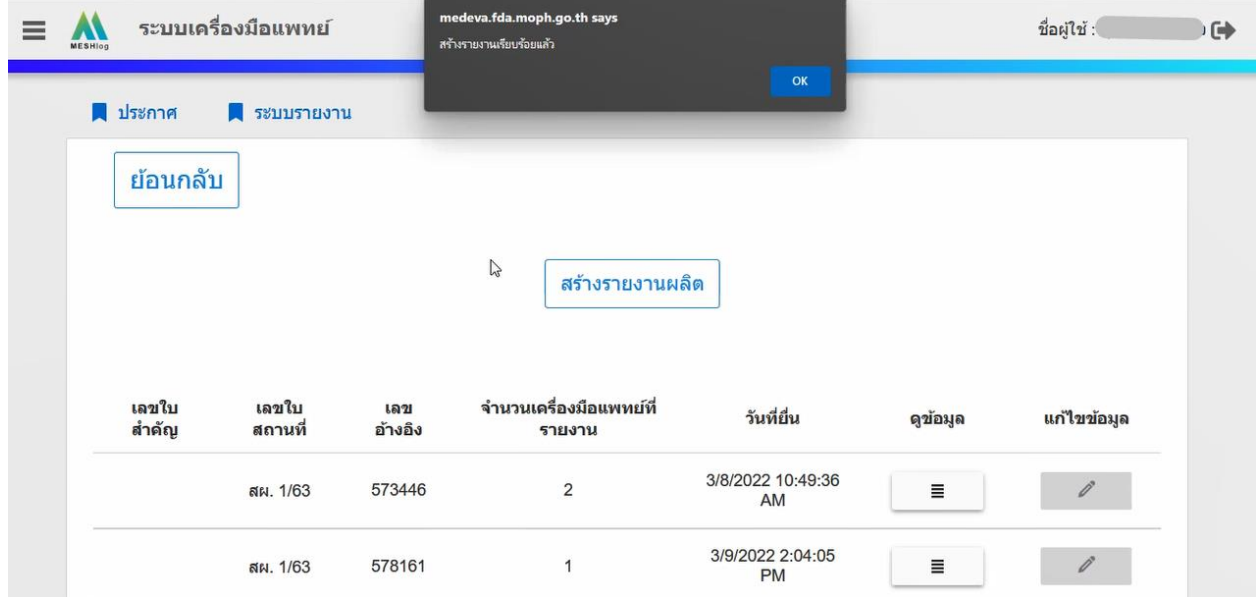

## **รายงานการนำเข้า**

8.1 คลิก " เลือก " ตรงหัวข้อนำเข้า

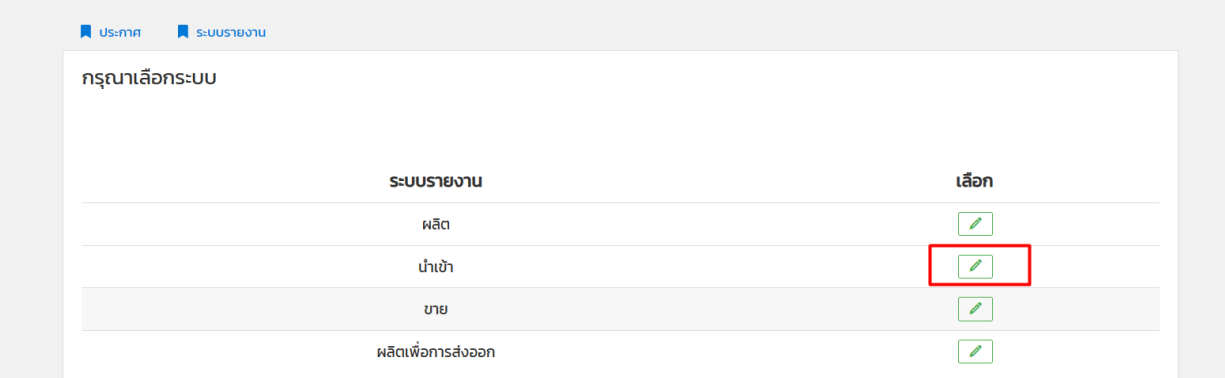

#### 8.2 คลิก " สร้างรายงานการนำเข้า "

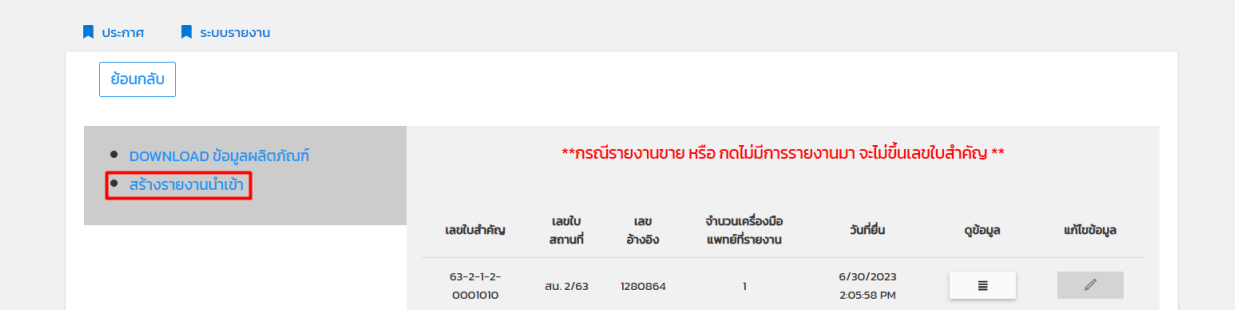

8.3 คลิก " สร้างรายงาน "

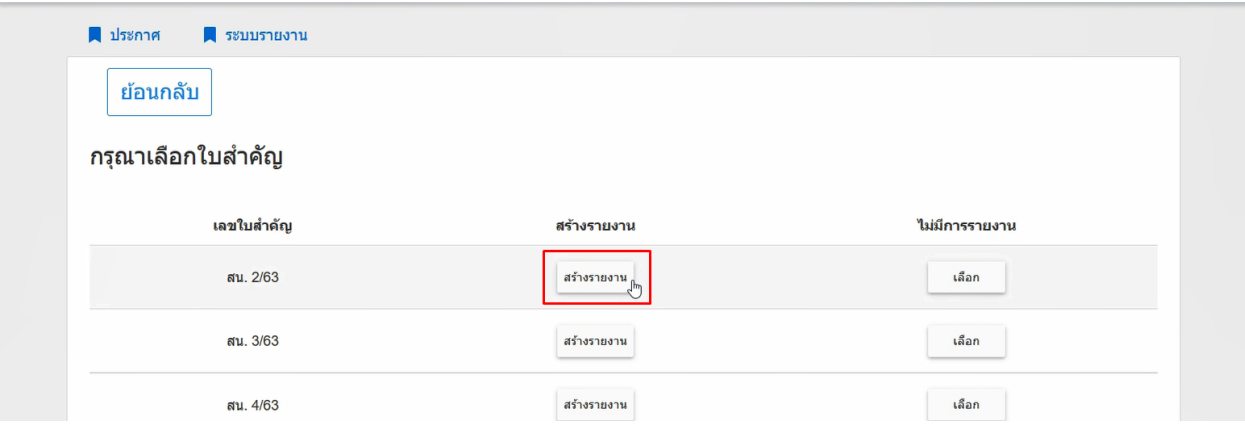

8.4 เลือกใบอนุญาตนำเข้าที่ต้องการรายงาน > คลิก " สร้างรายงาน "

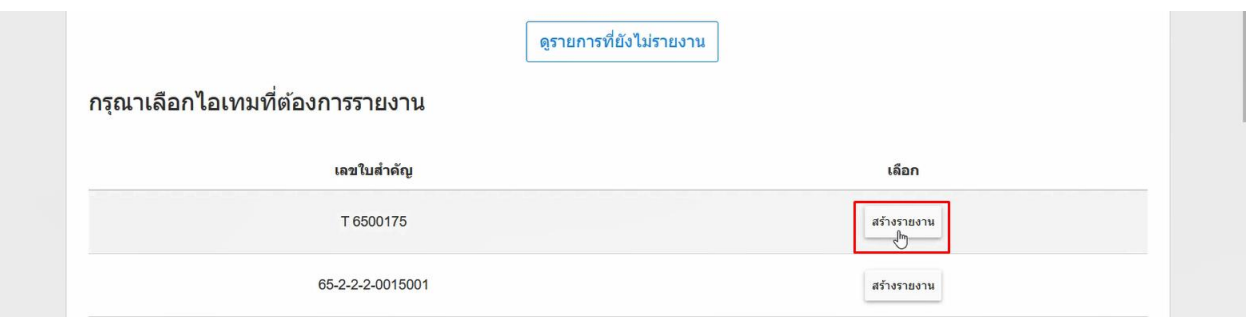

#### 8.5 คลิก " DOWNLOAD TEMP " > เปิดไฟล์

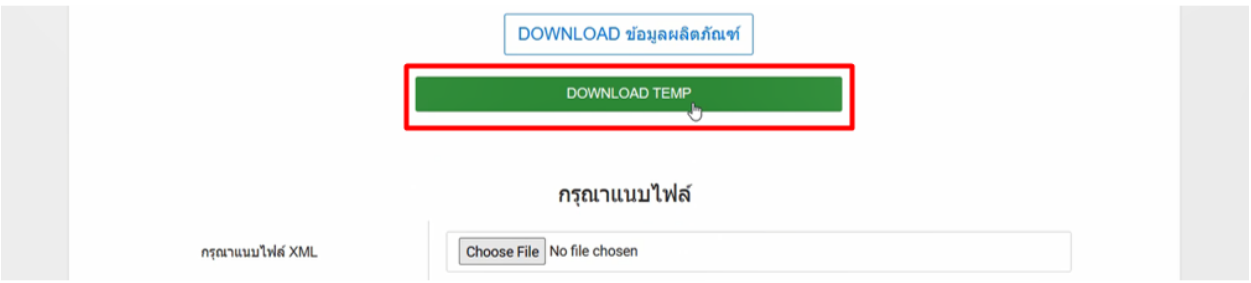

เงื่อนไขการทำ Excel template : [https://drive.google.com/file/d/](https://drive.google.com/file/d/1Ih6NKjV1VOg1s8bIC5bz2lG9Euf1Ci1U/view?usp=sharing)1Ih6NKjV1VOg1s8bIC5bz2lG9Euf1Ci1U/view?usp=sharing

8.6 คลิก " Enable editing " และ " Enable content " และ เลือก page " Data "

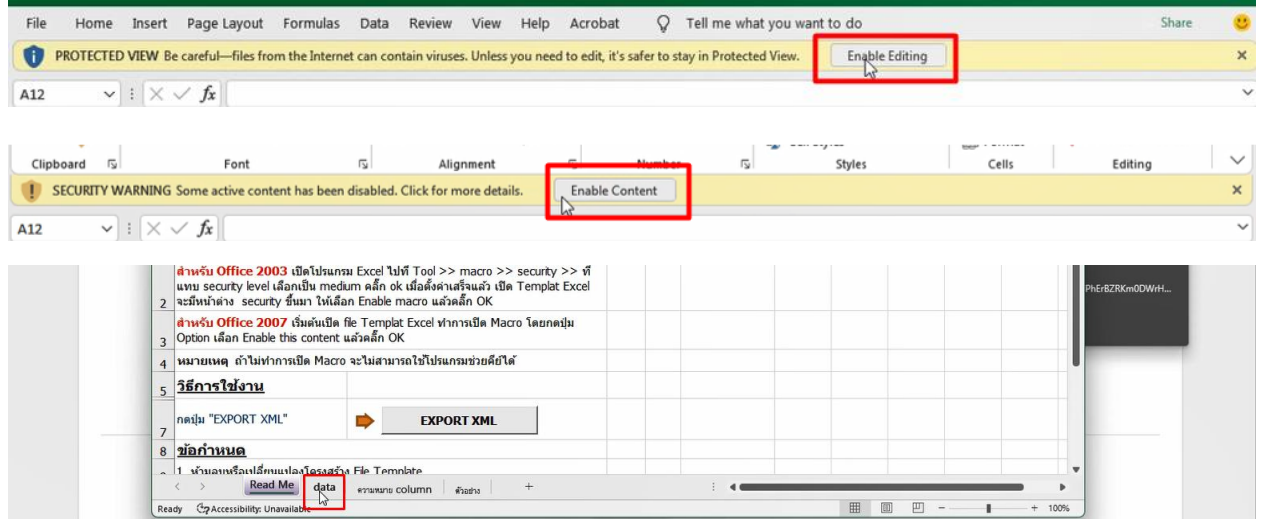

#### 8.7 กรอกข้อมูล

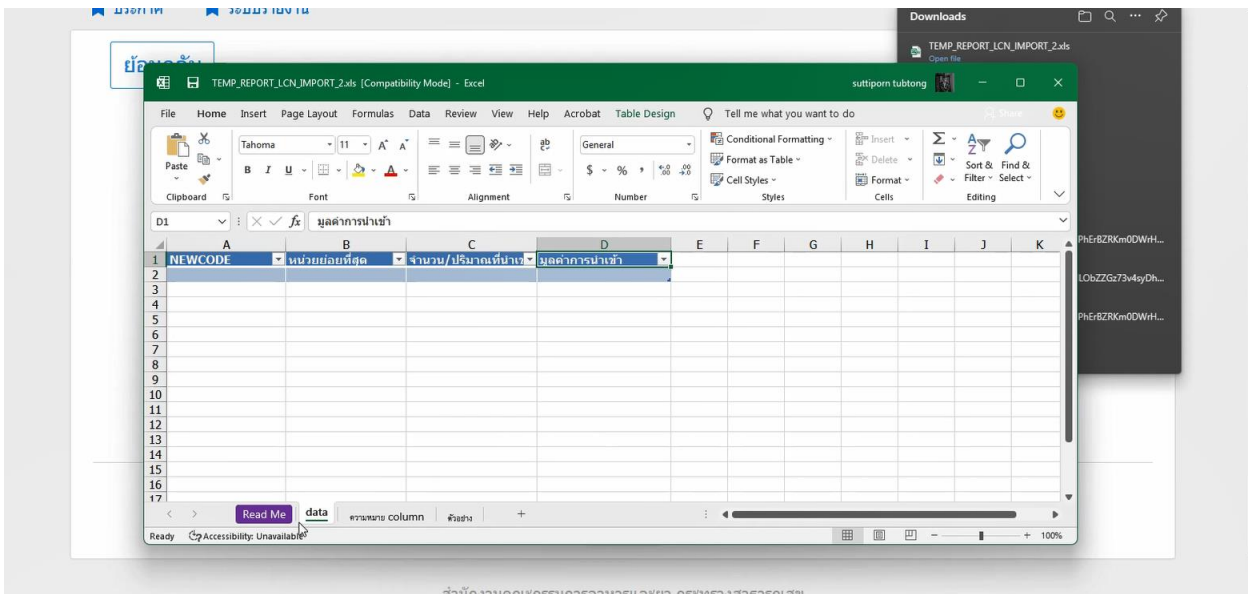

**Newcode** คือ เลข U ซึ่งเป็นรหัสผลิตภัณฑ์ที่มาจากระบบ LPI ที่สามารถหาได้จากการปุ่ม " DOWNLOAD ข้อมูลผลิตภัณฑ์"

การดาวน์โหลดผลิตภัณฑ์เพื่อตรวจสอบเลข Newcode -><https://bit.ly/3Vuotx5>

**หน่วยย่อยที่สุด** คือ หน่วยย่อยที่เล็กที่สุด เช่น นำเข้ามา 1 ลัง ในหนึ่งลังที 10 ชิ้น รายงานเป็น " ชิ้น "

**จำนวน/ปริมาณที่นำเข้า** คือ จำนวนสินค้านำเข้าของหน่วยย่อยที่สุดที่รายงานในหัวข้อ " หน่วย "

**มูลค่าการนำเข้า** คือ ราคาสินค้าตามในใบ Invoice คิดราคาหน่วยเป็น " บาท "

8.8 เมื่อกรอกข้อมูลเสร็จกลับมาที่ page " readme " กด " Export XML " > Save file

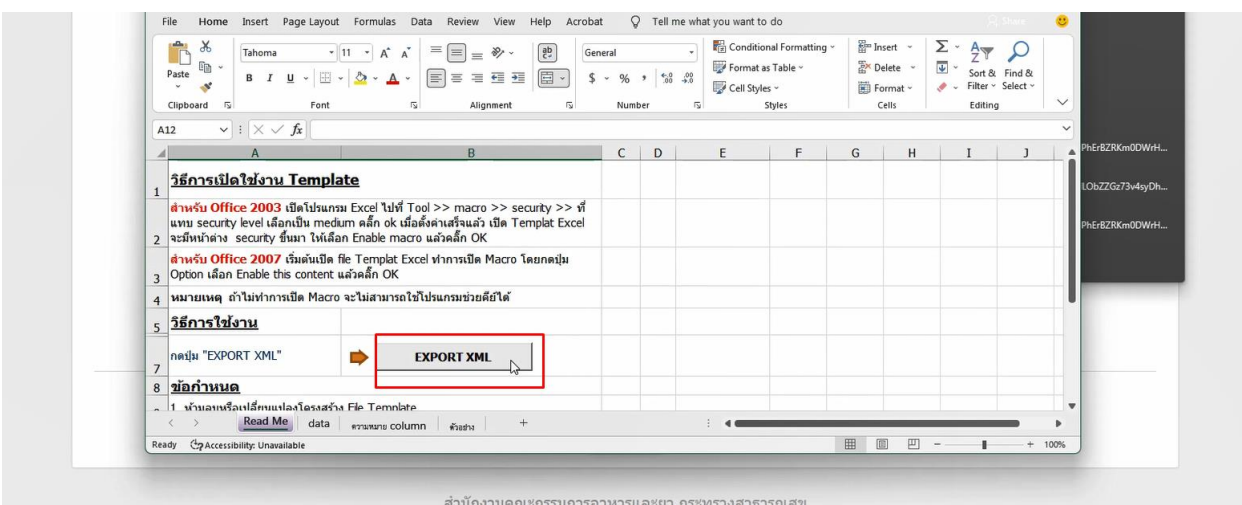

เงื่อนไขการทำ Excel template : [https://drive.google.com/file/d/](https://drive.google.com/file/d/1Ih6NKjV1VOg1s8bIC5bz2lG9Euf1Ci1U/view?usp=sharing)1Ih6NKjV1VOg1s8bIC5bz2lG9Euf1Ci1U/view?usp=sharing

8.9 กลับมาที่หน้าจอระบบ คลิก " Choose file " > เลือกไฟล์ XML ที่ Save ไว้

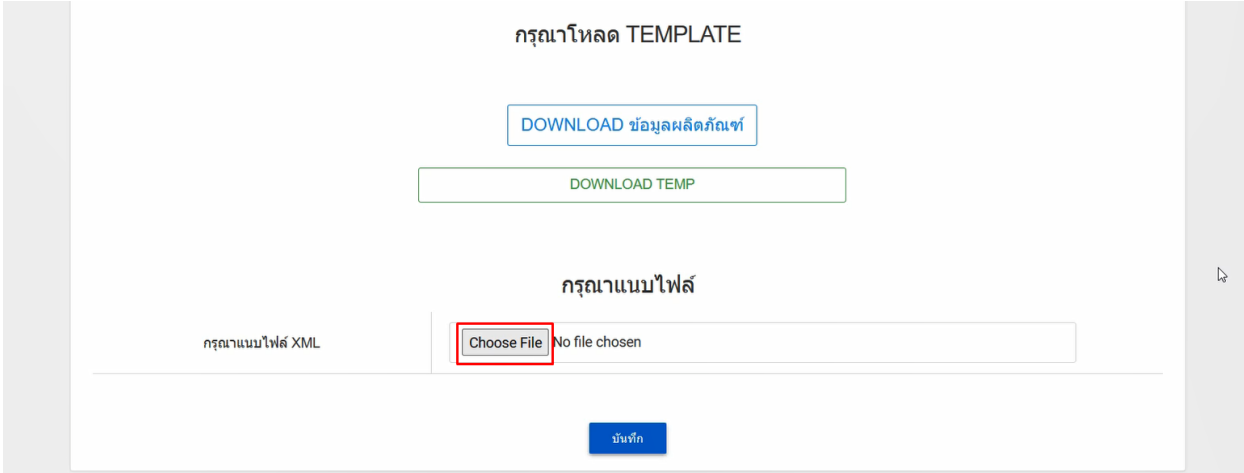

การอัพโหลดต้องใช้ไฟล์ XML ที่ Export จาก Excel โดยวิธีการที่คู่มือแนะนำเท่านั้น

8.10 คลิก " บันทึก " > " ยืนยัน "

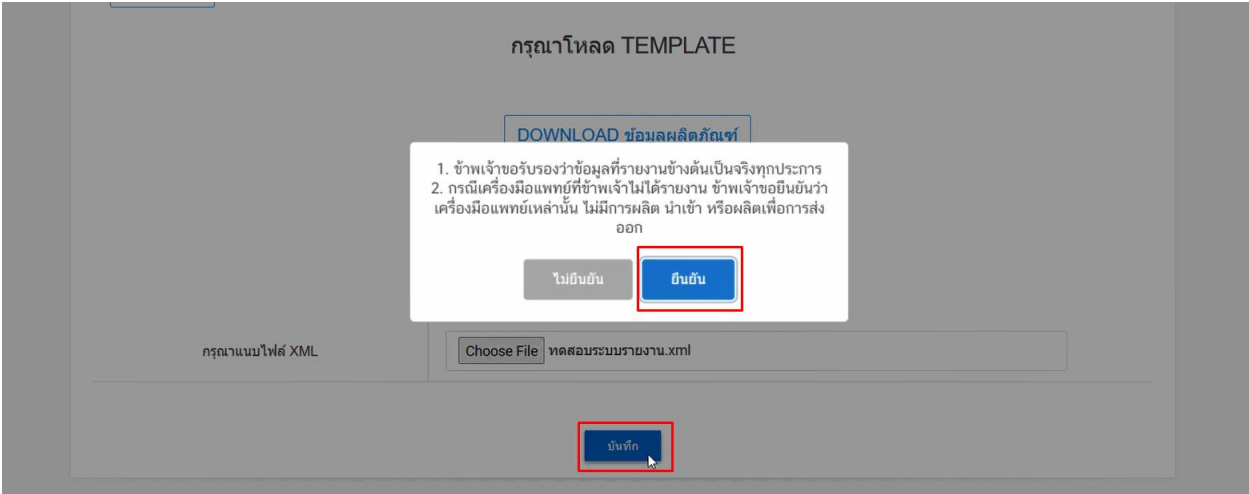

8.11 ระบบจะแสดง Pop-up ว่า สร้างรายงานเรียบร้อยแล้ว

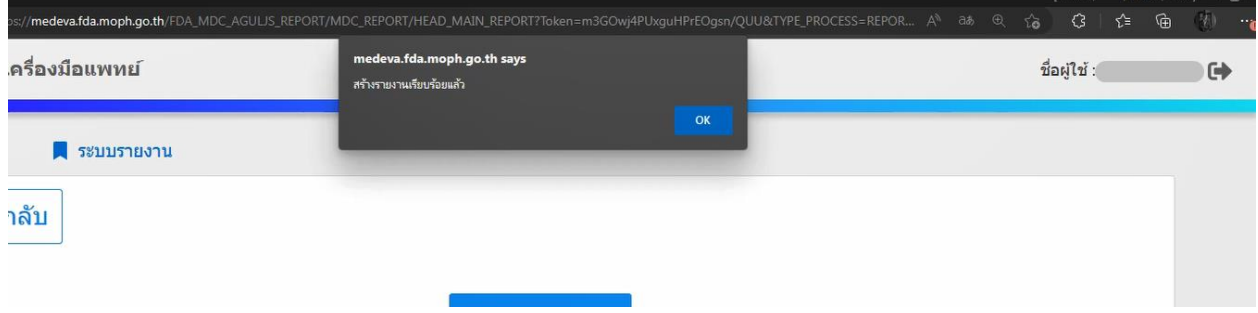

### **รายงานการขาย**

### 9.1 คลิก " เลือก " ตรงหัวข้อขาย

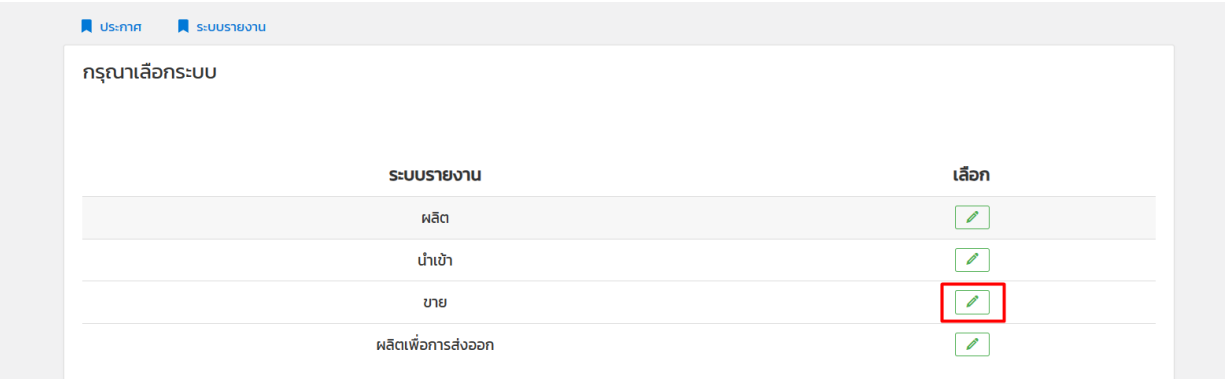

#### 9.2 คลิก " สร้างรายงานการขาย "

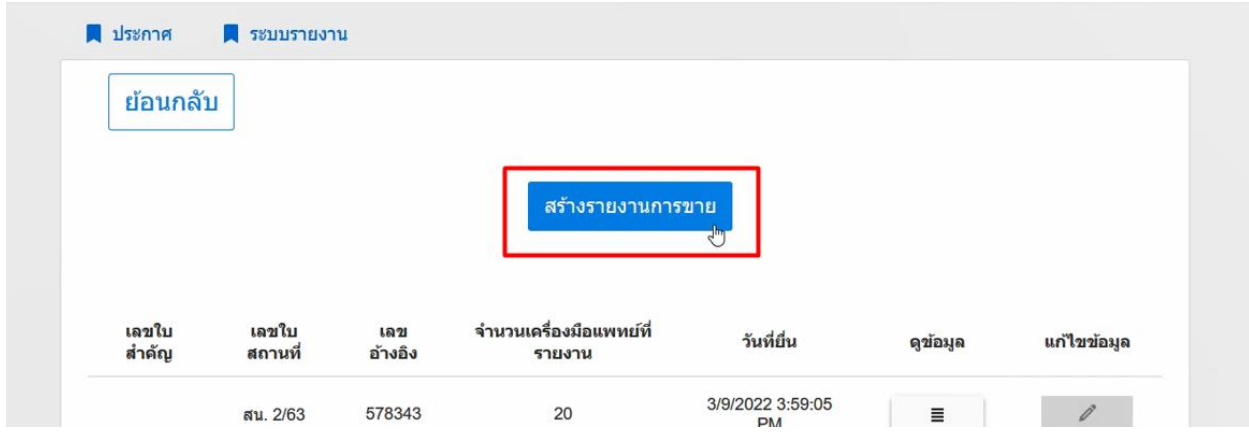

9.3 คลิก " สร้างรายงาน "

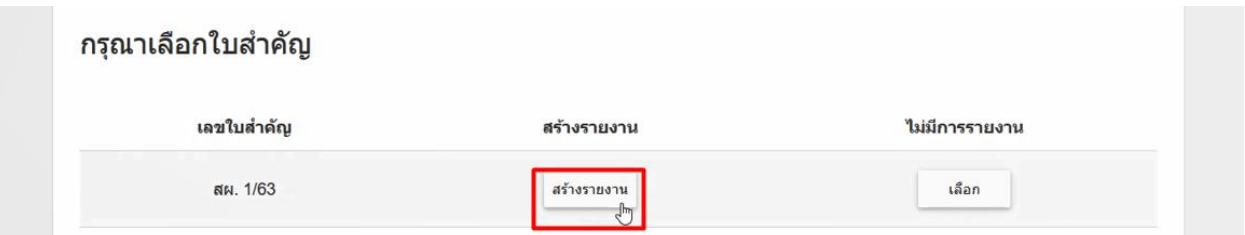

#### 9.4 คลิก " DOWNLOAD TEMP " > เปิดไฟล์

ในกรณีรายงานการขายจะไม่มีให้เลือกใบสำคัญ (ใบจดแจ้ง/แจ้งรายการละเอียด/ใบอนุญาต) เนื่องจากรายการการขายสามารถ อัพโหลดรวมหลายใบใน 1 Excel ดังนั้นผู้ประกอบการสามารถนำรหัส U1 มารายงานรวมในไฟล์เดียวได้เลย

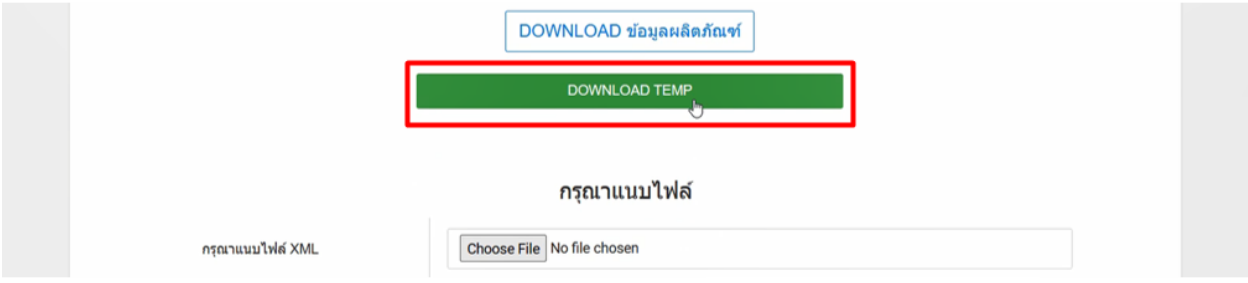

เงื่อนไขการทำ Excel template : [https://drive.google.com/file/d/](https://drive.google.com/file/d/1Ih6NKjV1VOg1s8bIC5bz2lG9Euf1Ci1U/view?usp=sharing)1Ih6NKjV1VOg1s8bIC5bz2lG9Euf1Ci1U/view?usp=sharing

9.6 คลิก " Enable editing " และ " Enable content " และ เลือก page " Data "

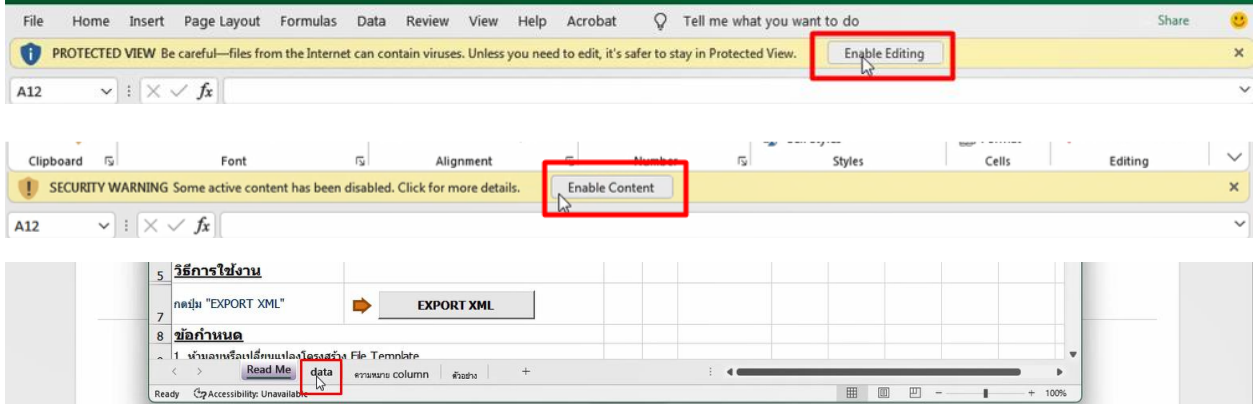

#### 9.7 กรอกข้อมูล

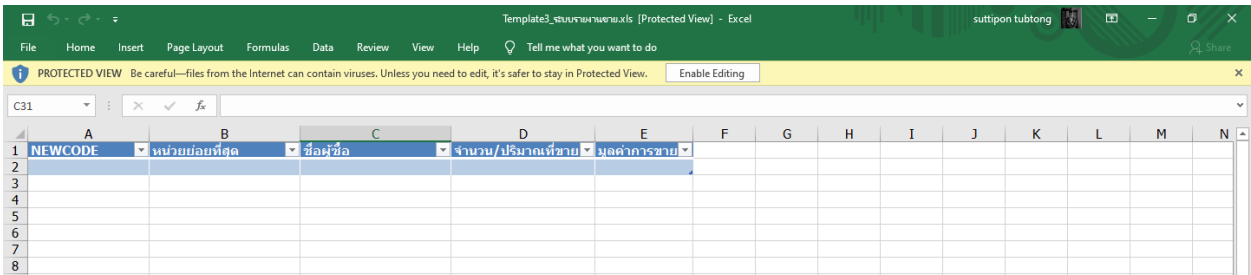

**Newcode** คือ เลข U ซึ่งเป็นรหัสผลิตภัณฑ์ที่มาจากระบบ LPI ที่สามารถหาได้จากการปุ่ม " DOWNLOAD ข้อมูลผลิตภัณฑ์" การดาวน์โหลดผลิตภัณฑ์เพื่อตรวจสอบเลข Newcode -><https://bit.ly/3Vuotx5>

**หน่วยย่อยที่สุด** คือ หน่วยย่อยที่เล็กที่สุดของสินค้าที่ทำการขาย เช่น ขายไป 1 กล่อง ใน 1 กล่องมี 10 ชิ้น หน่วยก็คือ " ชิ้น "

**ชื่อผู้ซื้อ** คือ แบ่งเป็น 4 กรณี

กรณีที่ 1 = ถ้าชื่อผู้ซื้อ ออกบิลในนามสถานพยาบาล ก็ให้กรอกชื่อสถานพยาบาลนั้น ๆ เช่น โรงพยาบาล A, คลินิก B

กรณีที่ 2 = ถ้าชื่อผู้ซื้อ ออกบิลในบุคคลธรรมดา กรณีเป็นบุคคลากรทางการแพทย์ ให้ลงข้อมูลโดยใช้ตัวอักษร " PU "

กรณีที่ 3 = ถ้าชื่อผู้ซื้อ ออกบิลในบุคคลธรรมดา กรณีเป็นบุคคลทั่วไป ให้ลงข้อมูลโดยใช้ตัวอักษร " GU "

กรณีที่ 4 = ถ้าชื่อผู้ซื้อ ออกบิลในนามนิติบุคคลบริษัท ก็ให้กรอกชื่อบริษัทนั้น ๆ เช่น บริษัท C จำกัด

**จำนวน/ปริมาณที่ขาย** คือ จำนวนของสินค้าของหน่วยย่อยที่สุดที่รายงานในหัวข้อ " หน่วย "

**มูลค่าการขาย** คือ มูลค่าการขายสินค้าตามบิล คิดราคาหน่วยเป็น " บาท "

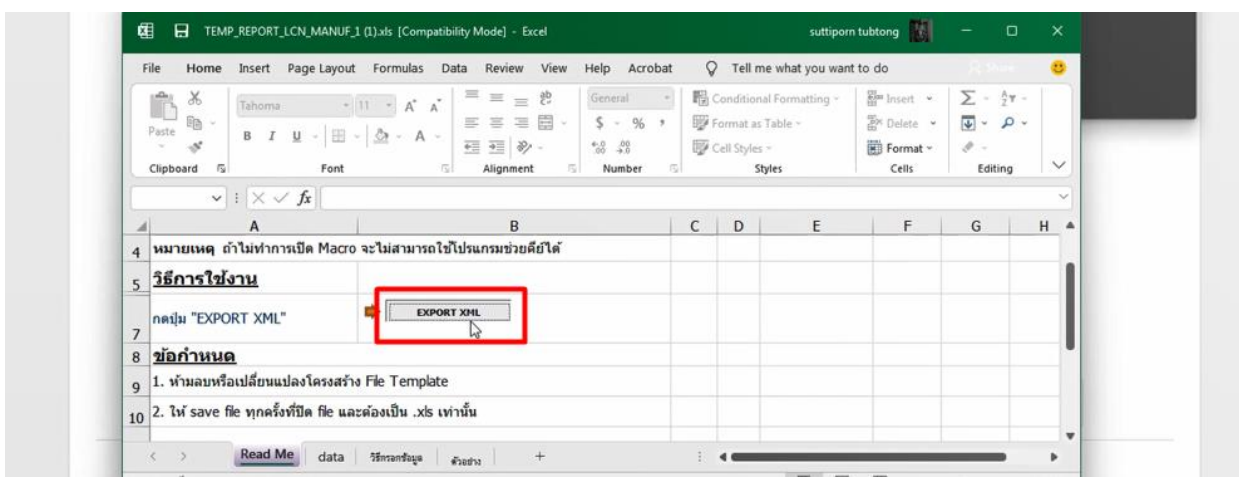

9.8 เมื่อกรอกข้อมูลเสร็จกลับมาที่ page " readme " กด " Export XML " > Save file

เงื่อนไขการทำ Excel template : [https://drive.google.com/file/d/](https://drive.google.com/file/d/1Ih6NKjV1VOg1s8bIC5bz2lG9Euf1Ci1U/view?usp=sharing)1Ih6NKjV1VOg1s8bIC5bz2lG9Euf1Ci1U/view?usp=sharing

9.9 กลับมาที่หน้าจอระบบ คลิก " Choose file " > เลือกไฟล์ XML ที่ Save ไว้

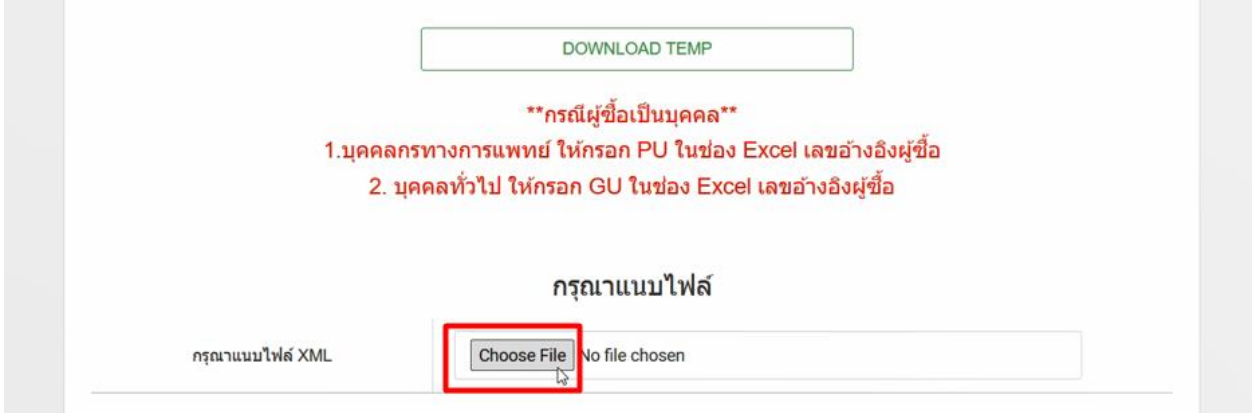

การอัพโหลดต้องใช้ไฟล์ XML ที่ Export จาก Excel โดยวิธีการที่คู่มือแนะนำเท่านั้น

### 9.10 คลิก " บันทึก " > " ยืนยัน "

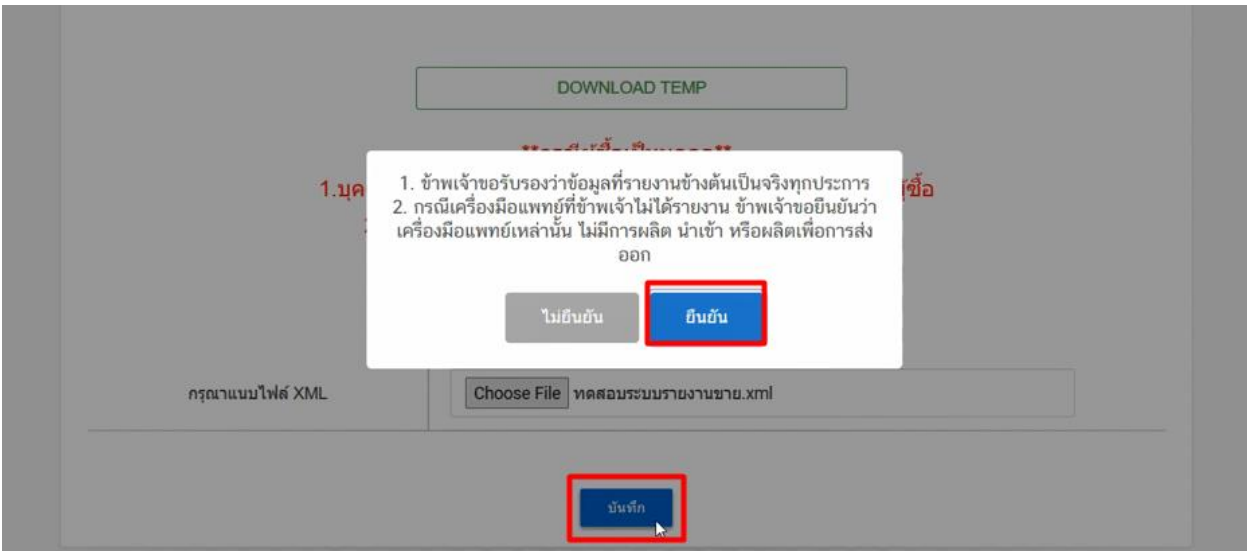

9.11 ระบบจะแสดง Pop-up ว่า สร้างรายงานเรียบร้อยแล้ว

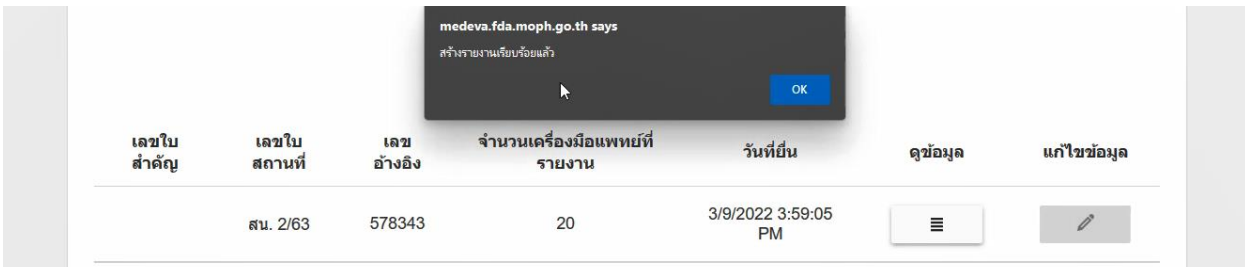

## **รายงานผลิตเพื่อการส่งออก**

10.1 คลิก " เลือก " ตรงหัวข้อผลิตเพื่อการส่งออก

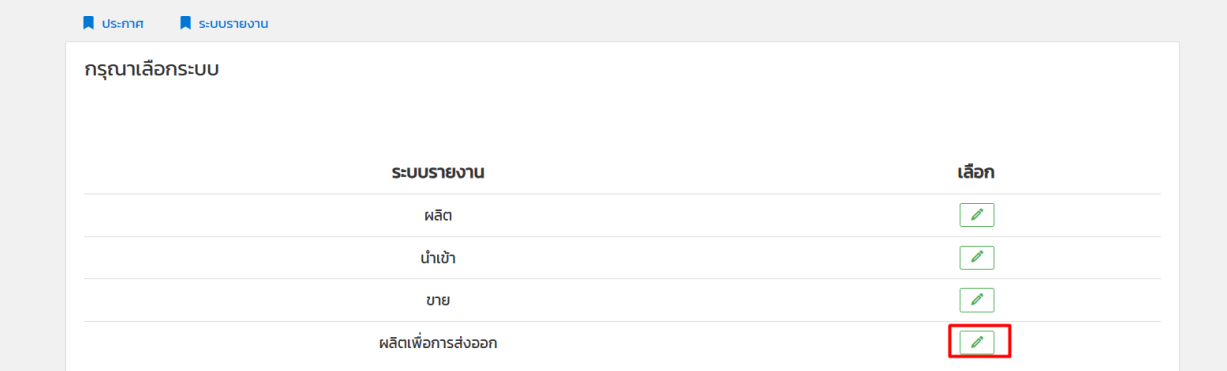

10.2 คลิก " สร้างรายงานผลิตเพื่อการส่งออก "

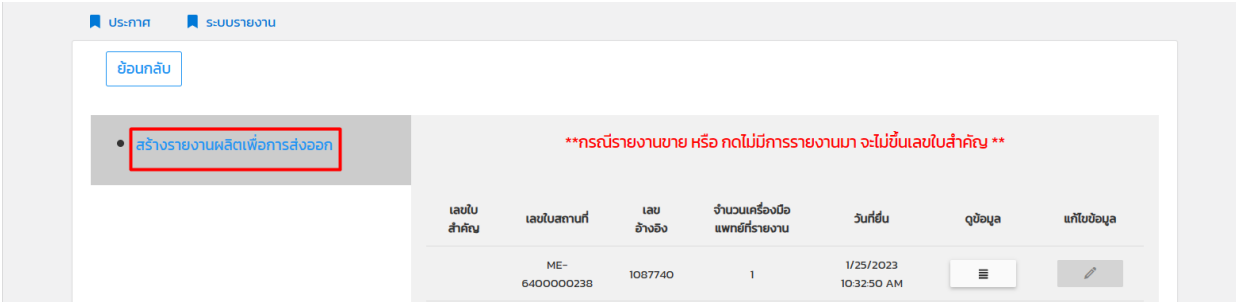

10.3 คลิก " สร้างรายงาน "

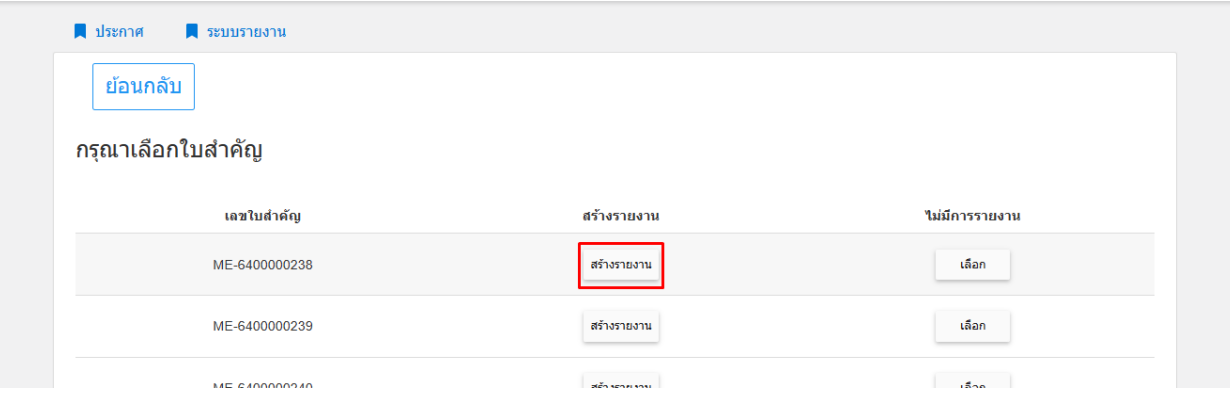

10.4 เลือกใบอนุญาตที่ต้องการรายงาน > คลิก " สร้างรายงาน "

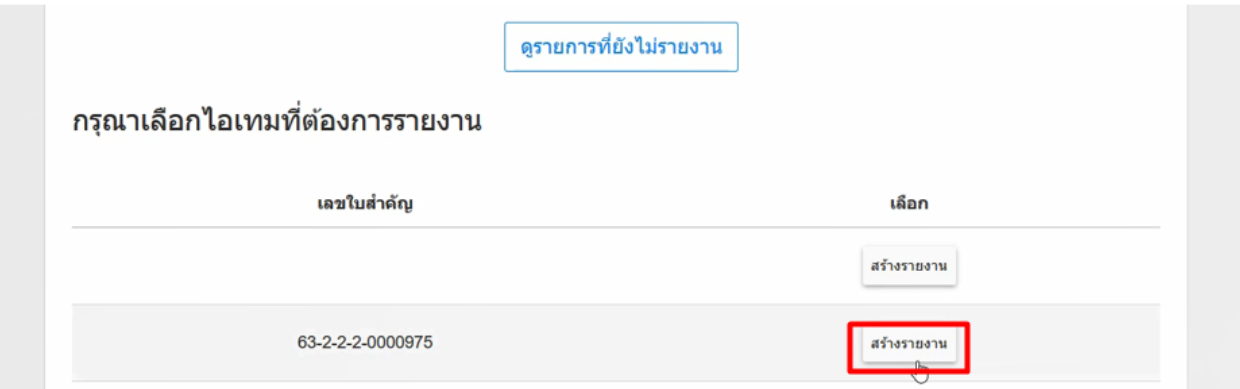

#### 10.5 คลิก " DOWNLOAD TEMP " > เปิดไฟล์

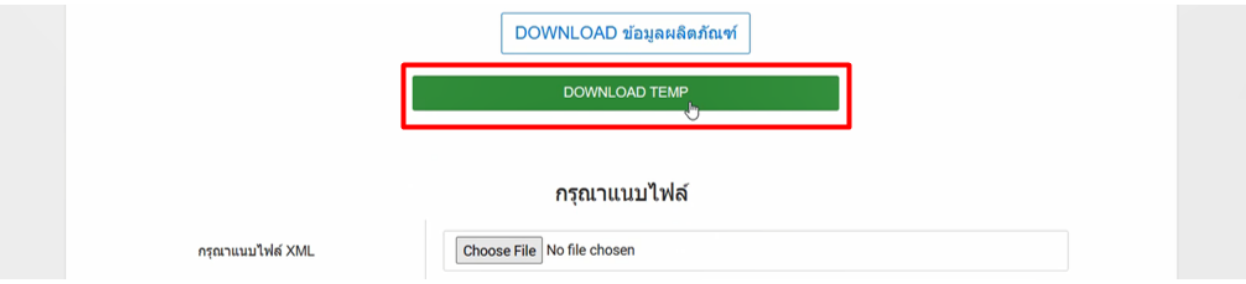

เงื่อนไขการทำ Excel template : [https://drive.google.com/file/d/](https://drive.google.com/file/d/1Ih6NKjV1VOg1s8bIC5bz2lG9Euf1Ci1U/view?usp=sharing)1Ih6NKjV1VOg1s8bIC5bz2lG9Euf1Ci1U/view?usp=sharing

10.6 คลิก " Enable editing " และ " Enable content " และ เลือก page " Data "

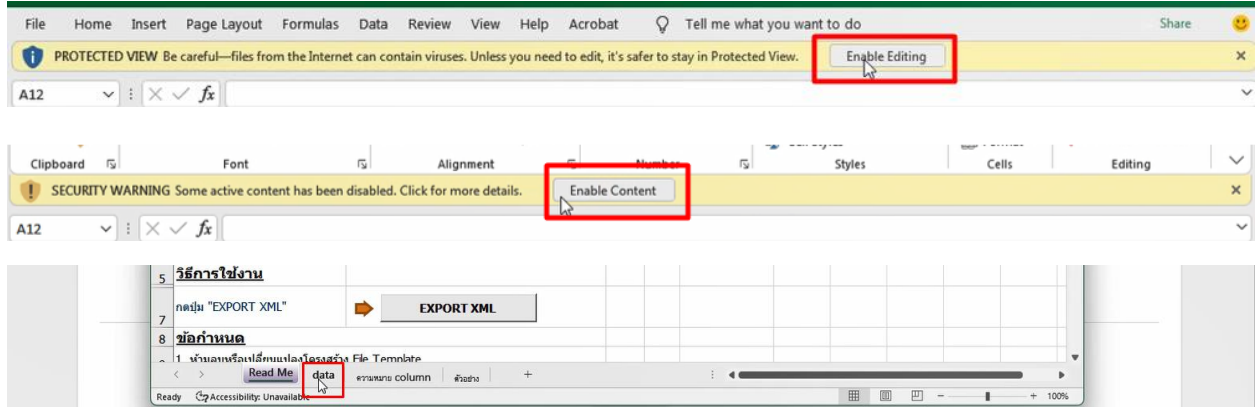

#### 10.7 กรอกข้อมูล

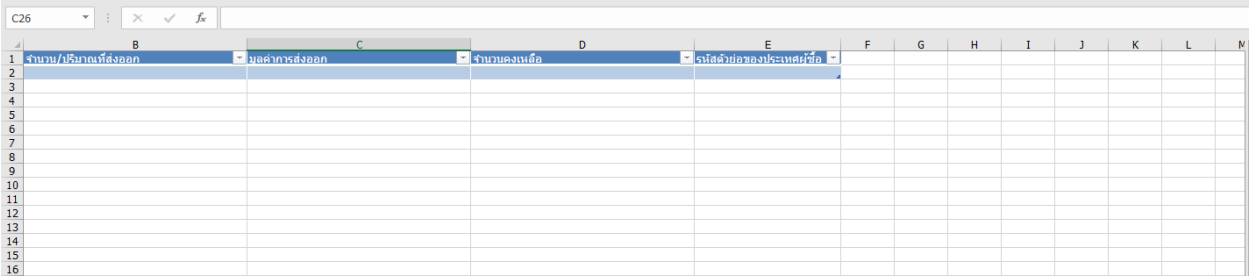

10.8 เมื่อกรอกข้อมูลเสร็จกลับมาที่ page " readme " กด " Export XML " > Save file

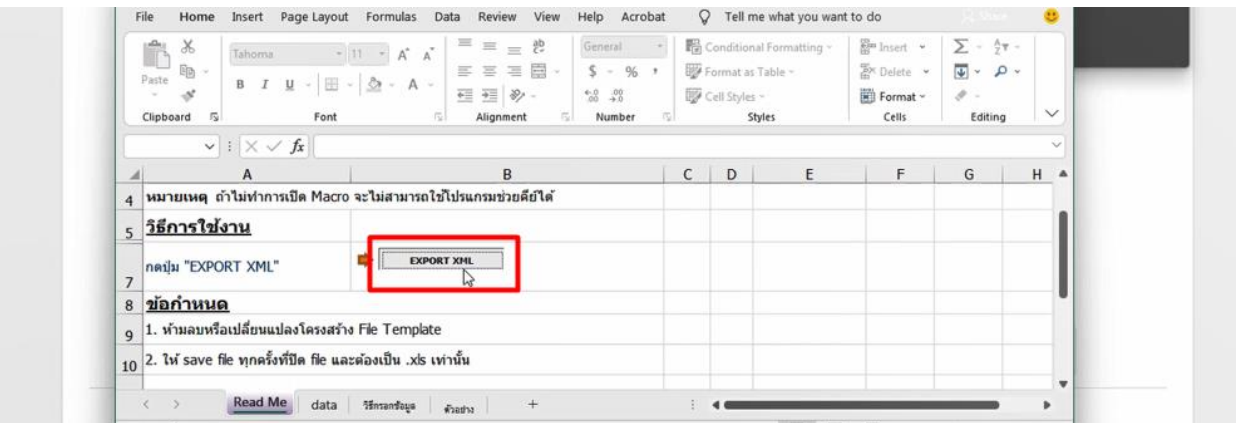

เงื่อนไขการทำ Excel template : [https://drive.google.com/file/d/](https://drive.google.com/file/d/1Ih6NKjV1VOg1s8bIC5bz2lG9Euf1Ci1U/view?usp=sharing)1Ih6NKjV1VOg1s8bIC5bz2lG9Euf1Ci1U/view?usp=sharing

**จำนวน/ปริมาณที่ส่งออก** คือ หมายถึงจำนวนเครื่องมือแพทย์ที่ส่งออก

**มูลค่าการส่งออก** คือ หมายถึง ราคา ณ พรมแดน-มูลค่าทางเศรษฐศาสตร์ ของการขนส่งและการตลาด ให้ระบุเป็นตัวเลขใน หน่วย " บาท "

**จำนวนคงเหลือ** คือ จำนวนเครื่องมือแพทย์ที่ผลิตและยังไม่ได้จัดจำหน่าย

**รหัสตัวย่อของประเทศผู้ซื้อ** คือ รหัสตัวอย่างของประเทศที่ได้ทำการส่งสินค้าออกไป เช่น สหรัฐอเมริกา ตัวย่อคือ USA

สามารถหาได้จากไฟล์ที่เจ้าหน้าที่ได้แนบไว้ในหัวข้อ " ข้อมูลรหัสตัวย่อประเทศ " ในเว็บไซต์กองควบคุมเครื่องมือแพทย์

DOWNLOAD TEMP \*\*กรณีผู้ชื่อเป็นบุคคล\*\* 1.บุคคลกรทางการแพทย์ ให้กรอก PU ในช่อง Excel เลขอ้างอิงผู้ซื้อ 2. บุคคลทั่วไป ให้กรอก GU ในช่อง Excel เลขอ้างอิงผู้ซื้อ กรุณาแนบไฟล์ Choose File | Mo file chosen กรุณาแนบไฟล์ XML

10.9 กลับมาที่หน้าจอระบบ คลิก " Choose file " > เลือกไฟล์ XML ที่ Save ไว้

การอัพโหลดต้องใช้ไฟล์ XML ที่ Export จาก Excel โดยวิธีการที่คู่มือแนะนำเท่านั้น

10.10 คลิก " บันทึก " > " ยืนยัน "

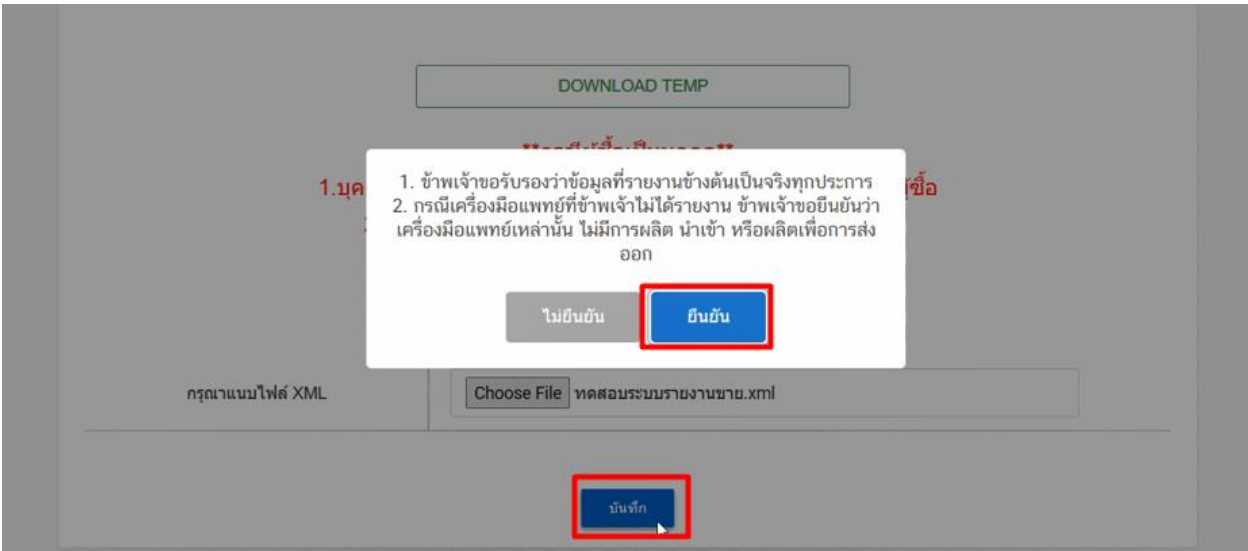

10.11 ระบบจะแสดง Pop-up ว่า สร้างรายงานเรียบร้อยแล้ว

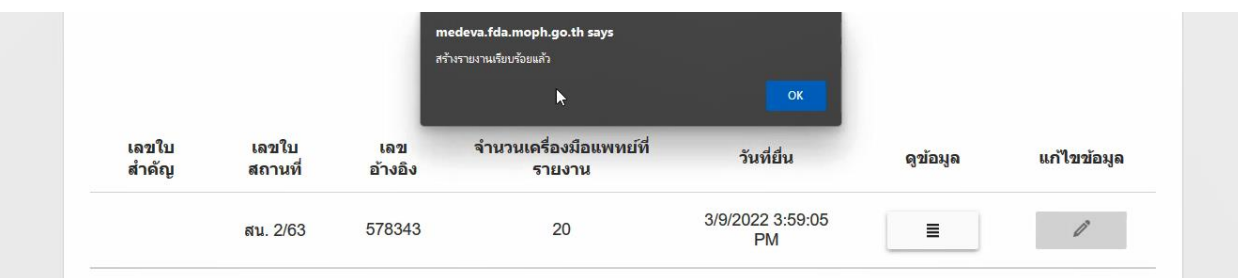

## **วิธีตรวจสอบรายการที่รายงานเรียบร้อยแล้ว**

## ในหน้าจอระบบรายงาน คลิก " ดูข้อมูล "

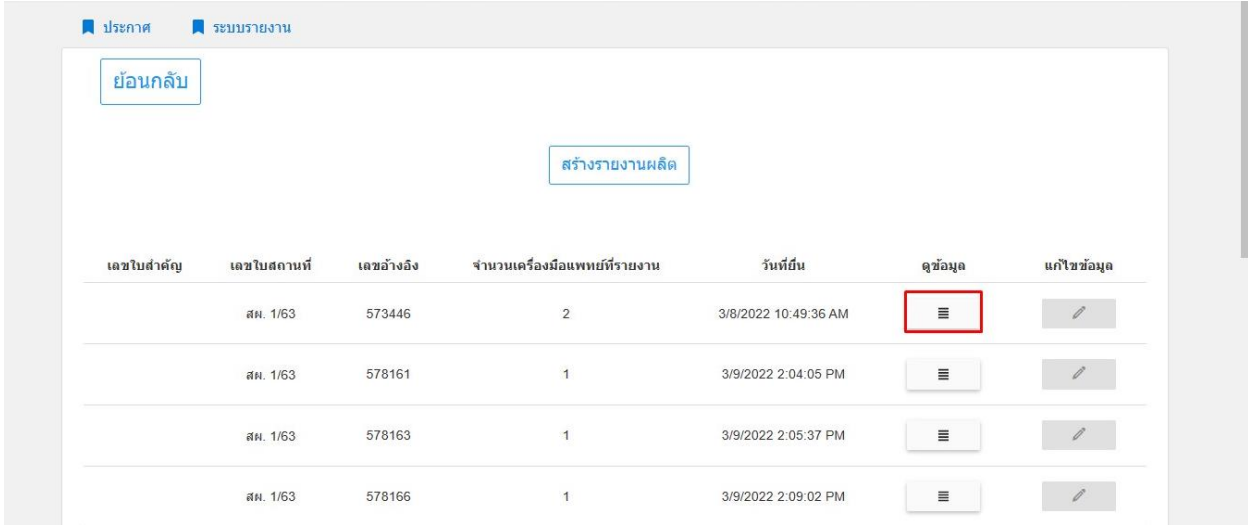

ตรวจสอบตามเลขใบสำคัญ

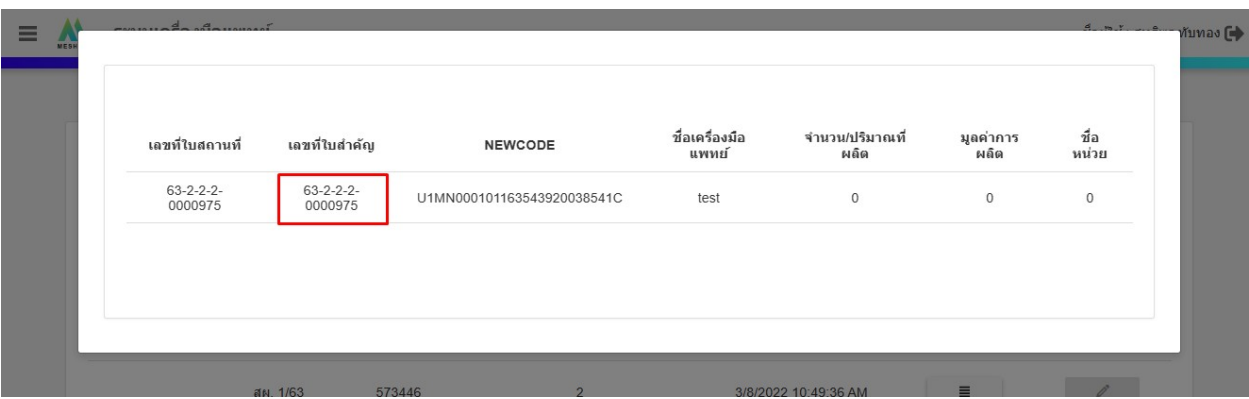

## **กรณ ีไม่ม ี การผล ิ ต/น าเข ้ า/ขาย บางรายการ**

ใน Excel template รายการที่ไม่มีการ ผลิต , นำเข้า หรือ ขาย ให้กรอกเลข <sub>U1MXXXXXXXXX</sub> และกรอก 0 ในช่องอื่นทั้งหมด

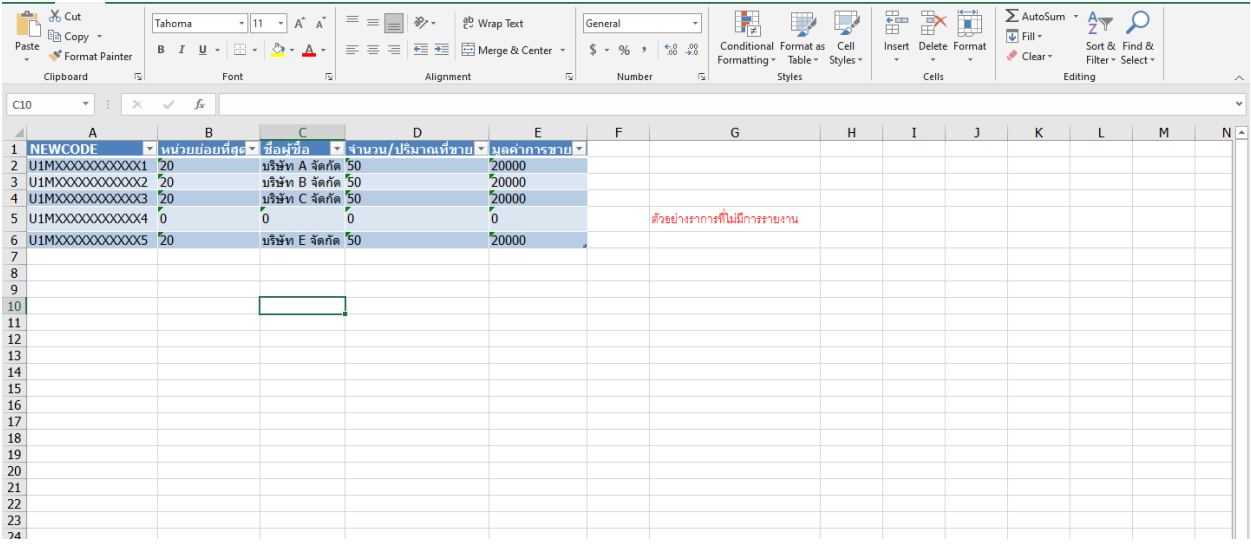

## **กรณ ีไม่ม ี การผล ิ ต/น าเข ้ า/ขาย ทงั้ใบอนุญาต**

คลิก " ไม่รายงานรายการนี้" ที่รายการใบอนุญาตที่ไม่มีการนำเข้า/ผลิต/ขาย

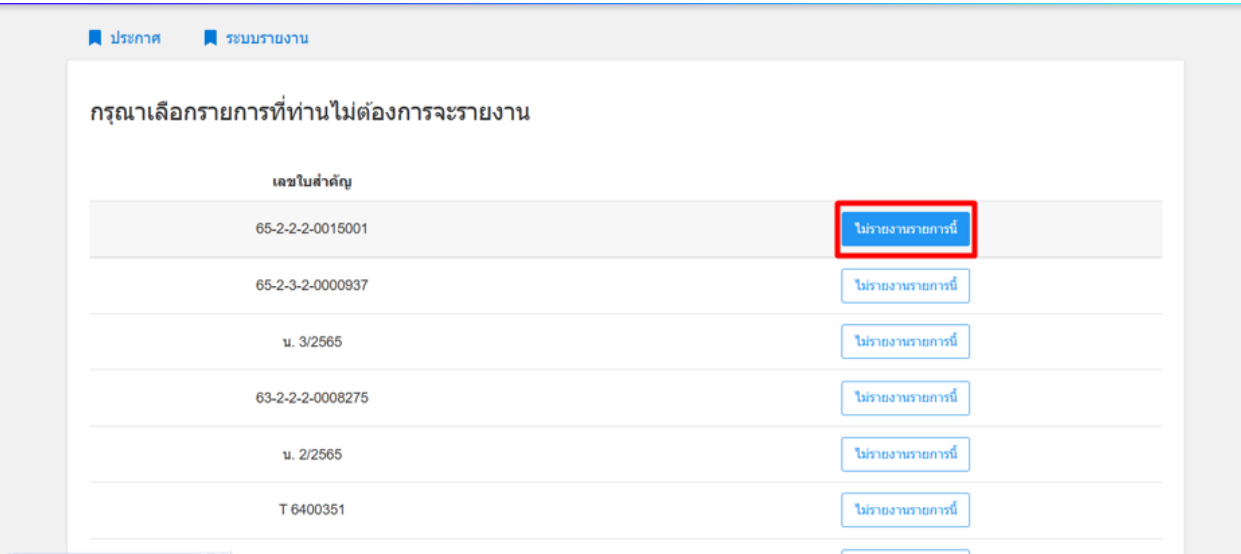

#### คลิก " ยืนยัน "

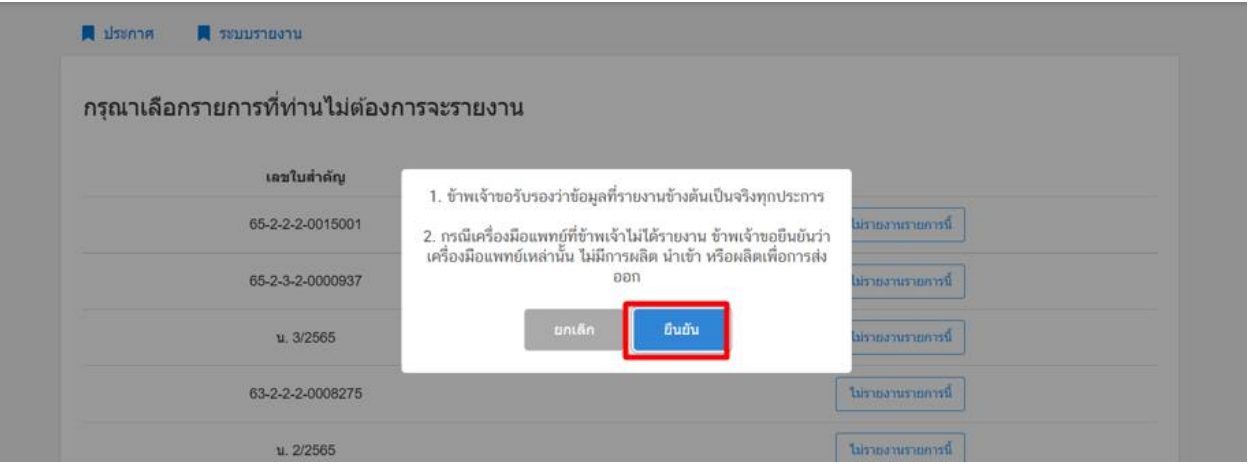

รายการจะขึ้นว่า " บันทึกรายงานเรียบร้อยแล้ว "

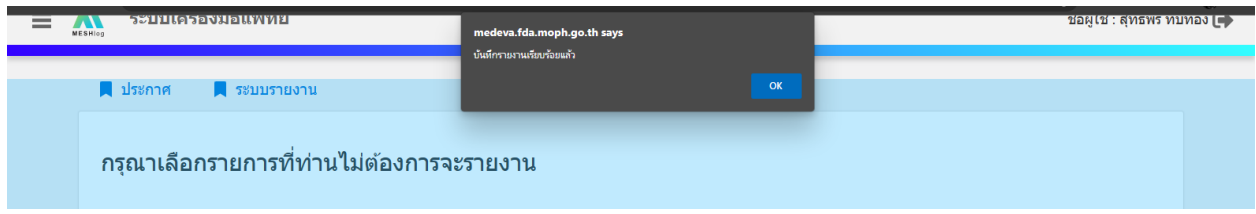